# **Table of Contents**

| Part I   | What's New                            | 1  |
|----------|---------------------------------------|----|
| Part II  | General Information                   | 4  |
| 1        | Overview                              | 4  |
| 2        | Features                              | 6  |
|          | Compatibility                         |    |
|          | Requirements                          |    |
| 5        | Licensing                             | 12 |
|          | Getting Support                       |    |
| Part III | Using ODBC Driver                     | 17 |
| 1        | Installation                          | 17 |
|          | Windows                               |    |
|          | Windows Silent                        |    |
|          | macOS  Linux DEB Package              |    |
|          | Linux RPM Package                     |    |
| 2        | Product Activation                    |    |
|          | Obtaining Activation Key              |    |
|          | Activation on Windows                 |    |
|          | Activation on macOS                   |    |
|          | Where to See the License Information? |    |
| 3        | Connecting to Oracle                  | 45 |
| 4        | Connection String Options             | 48 |
| 5        | Secure Connections                    |    |
|          | SSL Connection                        |    |
|          | SSH Connection                        |    |
| 6        | Sandboxed Apps on macOS               |    |
|          | Using with iODBC                      |    |
|          | Enabling ODBC Tracing                 |    |
| 9        | Supported Data Types                  | 69 |
| 10       | Supported ODBC API Functions          | 70 |
| Part IV  | Using in Third-Party Tools            | 80 |
| 1        | Using in Microsoft Access             | 81 |
| 2        | Using in DBeaver                      | 82 |
| 3        | Using in Denodo                       | 87 |
|          | Using in Oracle DBLink                |    |
|          | Using in Microsoft Excel              |    |
|          |                                       |    |

| 6  | Using in SQL Server Management Studio | 97              |
|----|---------------------------------------|-----------------|
|    | Using in SSMS                         | 9               |
|    | Troubleshooting in SSMS               |                 |
| 7  | Using in OpenOffice and LibreOffice   | 100             |
| 8  | Using in PHP                          | 116             |
| 9  | Using in Power BI                     | 118             |
| 10 | Using in Python                       | 119             |
| 11 | Using in QlikView                     | 12 <sup>2</sup> |
| 12 | Using in SSIS                         | 120             |
| 13 | Using in Tableau                      | 12              |
|    | Using in Tableau                      | 12°             |
|    | Troubleshooting in Tableau            | 12              |
|    | Index                                 | C               |

### 1 What's New

## 05-Jan-22 New features in ODBC Driver for Oracle 4.2

- Added support for Windows 11
- Improved compatibility with FICO Mosel
- Improved compatibility with FileMaker
- Improved compatibility with JMP on macOS
- Improved support for an ODBC installer on Windows 2000

# 08-Jul-21 New features in ODBC Driver for Oracle 4.1

• MSI installer for deploying through GPO is added

# 25-May-21 New features in ODBC Driver for Oracle 4.0

- Apple Silicon M1 is supported
- Oracle 21c is supported
- Compatibility with macOS Big Sur is improved

## 07-Dec-20 New features in ODBC Driver for Oracle 3.3

- Oracle 20c is supported
- Connection via SSL protocol is supported
- Connection via SSH protocol is supported
- Connection via HTTP tunnel is supported

# 08-Apr-20 New features in ODBC Driver for Oracle 3.2

- · Long database object names are supported
- Possibility of mapping DATE time to SQL\_TYPE\_DATE rather than SQL\_TYPE\_TIMESTAMP is added
- Compatibility with Power Pivot is improved
- · Compatibility with Visual Basic is improved
- Compatibility with RStudio is improved

## 04-Oct-19 New features in ODBC Driver for Oracle 3.1

- Oracle 19c is supported
- Now ODBC driver is thread-safe
- Now ODBC driver activation does not require administrator privileges
- Improved compatibility with sandboxed applications for macOS
- Support for connection pooling is improved

## 08-Jan-19 New features in ODBC Driver for Oracle 3.0

- Oracle 18c is supported
- Now ODBC driver for macOS is distributed as a PKG package
- Now ODBC driver for Linux is distributed as DEB and RPM packages
- Possibility to force the ODBC 2.x behavior is added

## 14-Jun-18 New features in ODBC Driver for Oracle 2.4

- Possibility to return String Types as Ansi or Unicode is added
- Compatibility with MS Access is improved
- Compatibility with Tableau is improved
- Compatibility with Omnis Studio is improved
- Compatibility with Power Pivot is improved
- Compatibility with DBeaver is improved

## 26-Feb-18 New features in ODBC Driver for Oracle 2.3

Performance of batch operations is significantly improved

## 23-Oct-17 New features in ODBC Driver for Oracle 2.2

- Compatibility with SAS JMP is improved
- Compatibility with MS Power Query is improved
- OUTER JOIN macros in SQL queries are supported
- DateTime macros in SQL queries are supported
- Scalar function macros in SQL queries are supported
- NChar literal replacement is supported
- Retrieving Metadata for Oracle 8 is improved

# 26-Oct-16 New features in ODBC Driver for Oracle 2.1

- Oracle Cloud in the Direct mode is supported
- Option for showing meta data only for the current scheme is added
- Compatibility with MS Visual Studio
- Compatibility with MS FoxPro is improved
- Compatibility with MapInfo is improved
- · Compatibility with Libre Office is improved
- Compatibility with Qlik is improved
- Compatibility with Delphi & C++Builder is improved
- MS Access linked tables support is improved

## 05-Apr-16 New features in ODBC Driver for Oracle 2.0

- Linux is supported
- macOS is supported
- · Support for stored procedures and functions is improved
- Backward compatibility of SQLExecDirect with ODBC 2.x is improved
- Compatibility with MS Excel is improved
- Compatibility with ODBC 2.x is improved
- Bug with Trial expiration in Microsoft SQL Server Management Studio is fixed
- Bug with fetching big data amount is fixed

## 06-Nov-15 New features in ODBC Driver for Oracle 1.2

- Compatibility with Microsoft Visual Studio is improved
- Compatibility with Microsoft Office is improved
- Compatibility with Microsoft SQL Server Management Studio is improved
- Compatibility with Crystal Reports is improved
- · Compatibility with ClikView is improved
- Stored procedures metadata support is improved
- Interval data types support is improved

## 16-Jul-15 New features in ODBC Driver for Oracle 1.1

Performance is improved

# 20-May-15 New features in ODBC Driver for Oracle 1.0

- First release of ODBC Driver for Oracle
- Windows 32-bit is supported
- Windows 64-bit is supported

© 2015-2022

Devart. All Rights Request Support ODBC Forum Provide Feedback Reserved.

### 2 General Information

- 1. Overview
- 2. Features
- 3. Compatibility
- 4. Requirements
- 5. Licensing
- 6. Getting Support

© 2015-2022

Devart. All Rights Request Support ODBC Forum Provide Feedback Reserved.

### 2.1 Overview

## Overview

Devart ODBC Driver for Oracle is a high-performance connectivity solution with enterprise-level <u>features</u> for accessing Oracle databases from ODBC-compliant reporting, analytics, BI, and ETL tools on both 32-bit and 64-bit Windows, macOS, and Linux. Our ODBC driver fully supports standard ODBC API functions and data types and enables easy and secure access to live Oracle data from anywhere.

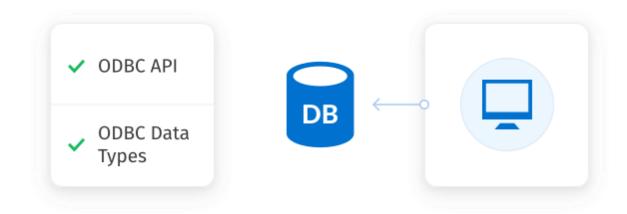

### **Direct Connection**

Our data connector enables various ODBC-aware applications to establish a direct connection to Oracle via TCP/IP to eliminate the need for Oracle Client. Direct connection increases the speed of data transmission between an external application and Oracle, which is crucial for data analysis in real time. It also streamlines the deployment process, since there is no need to distribute any additional client software with the driver. You can also connect to Oracle using the native Oracle client library.

## Compatibility

ODBC Driver for Oracle supports the following versions of Oracle:

- Oracle Server: 21c, 19c, 18c, 12c, 11g, 10g, 9i, 8i, 8.0, including Oracle Express Edition of 18c, 11g, and 10g
- Oracle Client (x86 and x64 versions): 21c, 19c, 18c, 12c, 11g, 10g, 9i, 8i, 8.0; Oracle Instant Client
- Oracle Cloud

Note: Support for the x64 version of Oracle Client is only available for 64-bit Windows.

© 2015-2022

Devart. All Rights Reserved.

Request Support

ODBC Forum

Provide Feedback

### 2.2 Features

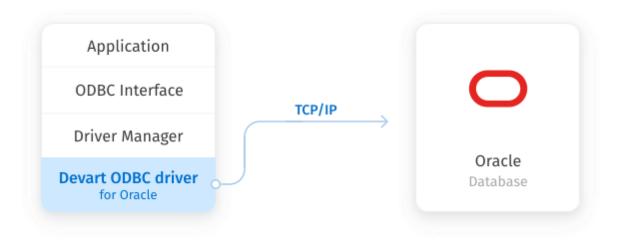

## **Direct Connection**

Database applications based on our solution get an opportunity to establish connection to Oracle by means of native Oracle client software and in **Direct Mode**. Direct Mode gives your applications an unrivaled advantage - connection to Oracle databases directly via TCP/IP avoiding Oracle Client. That improves performance of your applications, their quality, reliability and especially the deployment process, since there is no need to supply additional client software together with your application.

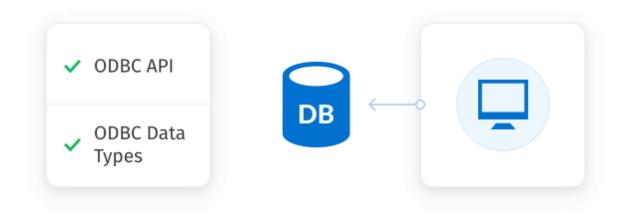

## **ODBC** Conformance

Our ODBC driver provides full support for common ODBC interface:

- ODBC Data Types support
- ODBC API Functions support

In addition, we provide support for Advanced Connection String parameters. Thus allowing any desktop and web applications to connect to Oracle from various environments and platforms, that support ODBC.

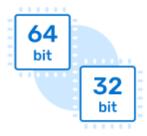

# **Development Platforms Variety**

ODBC Driver for Oracle doesn't limit your choice of the development platform and environment. The driver installations are available for various operational systems and platforms. The current version supports Windows, macOS, Linux, both 32-bit and 64-bit. So you can develop both 32-bit and 64-bit cross-platform applications.

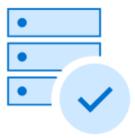

# **Database Compatibility**

ODBC Driver for Oracle supports Oracle servers: 21c, 19c, 18c, 12c, 11g, 10g, 9i, 8i, 8.0, including Oracle Express Edition 11g and 10g; as well as Oracle Cloud.

ODBC Driver for Oracle supports both x86 and x64 versions of the following Oracle Clients: 21c, 19c, 18c, 12c, 11g, 10g, 9i, 8i, 8.0, Oracle Instant Client.

Note that support for x64 versions of Oracle Clients is available for 64-bit Windows.

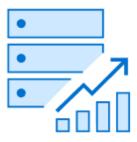

# **High Performance**

All our products are designed to help you write high-performance, lightweight data access layers, therefore they use advanced data access algorithms and techniques of optimization.

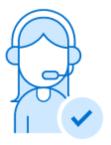

# Support

Visit our <u>Support</u> page to get instant help from knowledgeable and experienced professionals, a quick resolution of your problems, and nightly builds with hotfixes.

© 2015-2022 Devart. All Rights Reserved.

Request Support

ODBC Forum

Provide Feedback

## 2.3 Compatibility

# **Oracle Compatibility**

ODBC Driver for Oracle supports the following database servers:

Oracle Clouds Support

| Oracle Cloud                    | ~       |
|---------------------------------|---------|
| Oracle Servers                  | Support |
| 21c                             | ~       |
| 19c                             | ~       |
| 18c (including Express Edition) | ~       |
| 12c                             | ~       |
| 11g (including Express Edition) | ~       |
| 10g (including Express Edition) | ~       |
| 9i                              | ~       |
| 8i                              | ~       |
| 8.0                             | ~       |
| Oracle Clients                  | Support |
| 21c                             | ~       |
| 19c                             |         |

| Oracle Clients        | Support  |
|-----------------------|----------|
| 21c                   | <b>✓</b> |
| 19c                   | ~        |
| 18c                   | ~        |
| 12c                   | ~        |
| 11g                   | ~        |
| 10g                   | ~        |
| 9i                    | ~        |
| 8i                    | ~        |
| 8.0                   | ~        |
| Oracle Instant Client | ~        |

# **Supported Platforms**

- Windows x86 and x64 (including Windows Terminal Server)
- macOS x64 and ARM (Apple Silicon M1)
- Linux x86 and x64

# Compatibility with Third-Party Tools

## **Application Development Tools**

| Adobe ColdFusion                                                               | <b>✓</b> |
|--------------------------------------------------------------------------------|----------|
| Embarcadero Delphi & C++Builder UniDAC, FireDAC, dbGo (ADO), BDE and dbExpress | ~        |
| FileMaker                                                                      | ~        |
| Lazarus                                                                        | ~        |
| Microsoft Visual FoxPro                                                        | ~        |
| Microsoft Visual Studio Server Explorer and ADO.NET ODBC Provider              | ~        |
| Omnis Studio                                                                   | ~        |
| PHP                                                                            | ~        |
| PowerBASIC                                                                     | ~        |
| Python                                                                         | ~        |

## Database Management

| Aqua Data Studio          | <b>~</b> |
|---------------------------|----------|
| dbForge Studio            | <b>~</b> |
| dBeaver                   | ~        |
| EMS SQL Management Studio | ~        |

| Informatica Cloud             | ~        |
|-------------------------------|----------|
| RazorSQL                      | <b>~</b> |
| SQL Server Data Tools         | <b>~</b> |
| SQL Server Management Studio  | <b>~</b> |
| SQL Server Reporting Services | ~        |

# BI & Analytics Software

| Alteryx             | ~ |
|---------------------|---|
| DBxtra              | ~ |
| Dundas BI           | ~ |
| IBM SPSS Statistics | ~ |
| MicroStrategy       | ~ |
| Power BI            | ~ |
| Qlik Sense          | ~ |
| QlikView            | ~ |
| RStudio             | ~ |
| SAP Crystal Reports | ~ |
| SAS JMP             | ~ |
| Tableau             | ~ |
| TARGIT              | ~ |
| TIBCO Spotfire      | ~ |

Office Software Suites

| LibreOffice      | ~ |
|------------------|---|
| Microsoft Access | ~ |
| Microsoft Excel  | ~ |
| OpenOffice       | ~ |
| StarOffice       | ~ |

© 2015-2022

Devart. All Rights Reserved.

Request Support ODBC Forum

Provide Feedback

### 2.4 Requirements

No additional client software is required in the Direct mode. If you use the driver in the OCI mode, Oracle Client must be installed on the client machine.

You can have only one version of ODBC Driver for Oracle installed on your system.

© 2015-2022

Devart. All Rights Reserved.

Request Support

ODBC Forum

Provide Feedback

## 2.5 Licensing

ODBC Driver License Agreement

PLEASE READ THIS LICENSE AGREEMENT CAREFULLY. BY INSTALLING OR USING THIS SOFTWARE, YOU INDICATE ACCEPTANCE OF AND AGREE TO BECOME BOUND BY THE TERMS AND CONDITIONS OF THIS LICENSE. IF YOU DO NOT AGREE TO THE TERMS OF THIS LICENSE, DO NOT INSTALL OR USE THIS SOFTWARE AND PROMPTLY RETURN IT TO DEVART.

#### INTRODUCTION

This Devart end-user license agreement ("Agreement") is a legal agreement between you (either an individual person or a single legal entity) and Devart, for the use of the ODBC Driver software application, demos, intermediate files, printed materials, and online or electronic documentation contained in this installation file. For the purpose of this Agreement, the

software program(s) and supporting documentation will be referred to as the "Software".

#### LICENSE

### 1. GRANT OF LICENSE

The enclosed Software is licensed, not sold. You have the following rights and privileges, subject to all limitations, restrictions, and policies specified in this Agreement.

- 1.1. If you are a legally licensed user, depending on the license type specified in the registration letter you have received from Devart upon purchase of the Software:
- the "Desktop License" allows you to install and use the Software on a single desktop computer, provided it is accessed by no more than one person at a time, either directly or remotely, for sole purposes only in accordance with this Agreement. If more than one person can simultaneously use the computer where you plan to install the product, you must purchase a Server License. A Desktop License is valid for one single desktop installation;
- the "Server License" allows you to install and use the Software on a single server, provided it is accessed by more than one person at a time, either directly or remotely. This definition includes, but is not limited to, Web servers, application servers, batch servers, and desktop workstations, where more than one concurrent users can access the Software. A Server License is valid for one single server installation, provided it is used by 1 (one) legal entity in accordance with this Agreement.
- 1.2. If you are a legally licensed user of the Software, you are also entitled to:
- make one copy of the Software for archival purposes only, or copy the Software onto the hard disk of your computer and retain the original for archival purposes;
- develop and test Applications with the Software, subject to the Limitations below.
- 1.3. You are allowed to use evaluation versions of the Software as specified in the Evaluation section.

No other rights or privileges are granted in this Agreement.

### 2. LIMITATIONS

Only legally registered users are licensed to use the Software, subject to all of the conditions of this Agreement. Usage of the Software is subject to the following restrictions.

2.1. You may not reverse engineer, decompile, or disassemble the Software.

- 2.2. You may not reproduce or distribute any Software documentation without express written permission from Devart.
- 2.3. You may not distribute and sell any portion of the Software integrating it into your Applications.
- 2.4. You may not transfer, assign, or modify the Software in whole or in part. In particular, the Software license is non-transferable, and you may not transfer the Software installation package.
- 2.5. You may not remove or alter any Devart's copyright, trademark, or other proprietary rights notice contained in any portion of Devart files.

#### 3. REDISTRIBUTION

The license grants you a non-exclusive right to reproduce any new software programs (Applications) created using the Software. You cannot distribute the Software integrated into your Applications. Any Devart's files remain Devart's exclusive property.

#### 4. TRANSFER

You may not transfer the Software to any individual or entity without express written permission from Devart. In particular, you may not share copies of the Software under "Desktop License" with other co-developers without obtaining proper license of these copies for each individual; you may not install the Software under "Server License" more than 1 (one) server without obtaining proper license of these installations for each server.

### 5. TERMINATION

Devart may immediately terminate this Agreement without notice or judicial resolution in the event of any failure to comply with any provision of this Agreement. Upon such termination you must destroy the Software, all accompanying written materials, and all copies.

#### 6. EVALUATION

Devart may provide evaluation ("Trial") versions of the Software. You may transfer or distribute Trial versions of the Software as an original installation package only. If the Software you have obtained is marked as a "Trial" version, you may install and use the Software for a period of up to 30 calendar days from the date of installation (the "Trial Period"), subject to the additional restriction that it is used solely for evaluation of the Software and not in conjunction with the development or deployment of any application in production. You may not use

Applications developed using Trial versions of the Software for any commercial purposes. Upon expiration of the Trial Period, the Software must be uninstalled, all its copies and all accompanying written materials must be destroyed.

### 7. WARRANTY

The Software and documentation are provided "AS IS" without warranty of any kind.Devart makes no warranties, expressed or implied, including, but not limited to, the implied warranties of merchantability and fitness for a particular purpose or use.

### 8. SUBSCRIPTION AND SUPPORT

The Software is sold on a subscription basis. The Software subscription entitles you to download improvements and enhancement from Devart's web site as they become available, during the active subscription period. The initial subscription period is one year from the date of purchase of the license. The subscription is automatically activated upon purchase, and may be subsequently renewed by Devart, subject to receipt applicable fees. Licensed users of the Software with an active subscription may request technical assistance with using the Software over email from the Software development. Devart shall use its reasonable endeavors to answer queries raised, but does not guarantee that your queries or problems will be fixed or solved.

Devart reserves the right to cease offering and providing support for legacy IDE versions.

#### 9. COPYRIGHT

The Software is confidential and proprietary copyrighted work of Devart and is protected by international copyright laws and treaty provisions. You may not remove the copyright notice from any copy of the Software or any copy of the written materials, accompanying the Software.

This Agreement contains the total agreement between the two parties and supersedes any other agreements, written, oral, expressed, or implied.

© 2015-2022

Devart. All Rights Reserved.

Request Support

ODBC Forum

Provide Feedback

## 2.6 Getting Support

This document lists several ways you can find help with using ODBC Driver for Oracle

describes the Priority Support program.

# **Support Options**

There are a number of resources for finding help on installing and using ODBC Driver for Oracle:

- You can find out more about ODBC Driver for Oracle installation or licensing by consulting Installation and License articles of this manual respectively.
- You can get community assistance and technical support on the Community Forum.
- You can get advanced technical assistance by ODBC Driver for Oracle developers through the ODBC Driver for Oracle Priority Support program.

## Subscriptions

The ODBC Driver for Oracle Subscription program is an annual maintenance and support service for ODBC Driver for Oracle users.

Users with a valid ODBC Driver for Oracle Subscription get the following benefits:

- Product support through the ODBC Driver for Oracle Priority Support program
- Access to new versions of ODBC Driver for Oracle when they are released
- Access to all ODBC Driver for Oracle updates and bug fixes
- Notifications about new product versions

# **Priority Support**

ODBC Driver for Oracle Priority Support is an advanced product support service for getting expedited individual assistance with ODBC Driver for Oracle-related questions from the ODBC Driver for Oracle developers themselves. Priority Support is carried out over email and has a two business day response policy. Priority Support is available for users with an active ODBC Driver for Oracle Subscription.

To get help through the ODBC Driver for Oracle Priority Support program, please send an email to <a href="mailto:odbc@devart.com">odbc@devart.com</a> describing the problem you are having. Make sure to include the following information in your message:

Your ODBC Driver for Oracle Registration number.

• Full ODBC Driver for Oracle edition name and version number. You can find the version

number in DLL version information.

- Versions of the Oracle server and client you are using.
- A detailed problem description.
- If possible, ODBC Administrator Log, scripts for creating and filling in database objects, and the application using ODBC Driver for Oracle.

If you have any questions regarding licensing or subscriptions, please see the FAQ or contact sales@devart.com

© 2015-2022

Devart. All Rights Request Support ODBC Forum Provide Feedback Reserved.

## 3 Using ODBC Driver

- 1. Installation
- 2. Product Activation
- 3. Connecting to Oracle
- 4. Connection String Options
- 5. Secure Connections
- 6. Sandboxed Apps on macOS
- 7. Using with iODBC
- 8. Enabling ODBC Tracing
- 9. Supported Data Types
- 10. Supported ODBC API Functions

© 2015-2022

Devart. All Rights Request Support ODBC Forum Provide Feedback Reserved.

### 3.1 Installation

ODBC Driver for Oracle currently supports the following platforms: Windows, macOS, and Linux, both 32-bit and 64-bit.

See how to install Devart ODBC Driver for Oracle:

- Windows
- Windows Silent

- macOS
- Linux DEB Package
- Linux RPM Package

© 2015-2022 Devart. All Rights Reserved.

Request Support C

ODBC Forum

Provide Feedback

### 3.1.1 Windows

### Installation

- 1. Download and run the installer.
- 2. Follow the instructions in the wizard.

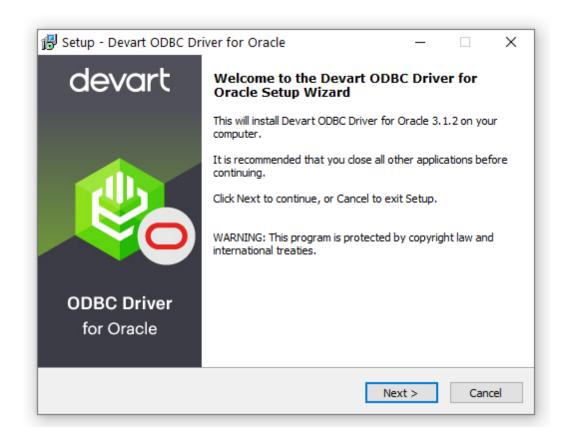

3. In case if you already have the specified installation folder on the PC or another Driver version is installed, you will get a warning. Click **Yes** to overwrite the old files with the

- current installation, but it is recommended to completely uninstall the previous driver version first, and then install the new one.
- 4. On the Select Components page you can select whether to install the 64-bit version of the driver or not. Clear the check box if you need no 64-bit installation. There is also a check box on this page, that allows you to select whether to install Help and Manual.

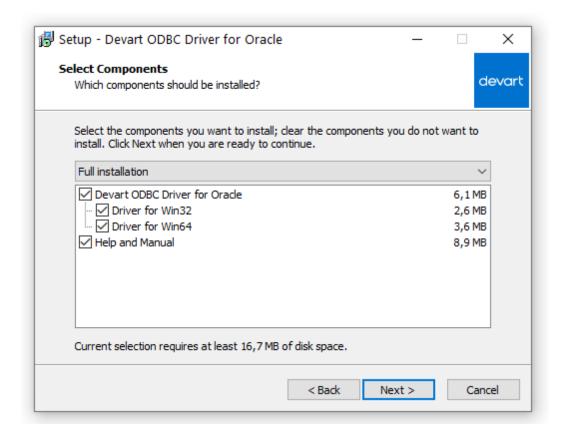

- 5. In the License Information dialog box, you should select the license type and activate the product. If you have no activation key, you can select Trial and use the driver for evaluation purposes.
- 6. If you have an activation key, select the Activation Key option. Copy the activation key from the registration email or your Customer Portal account and paste it into the Activation Key edit box.

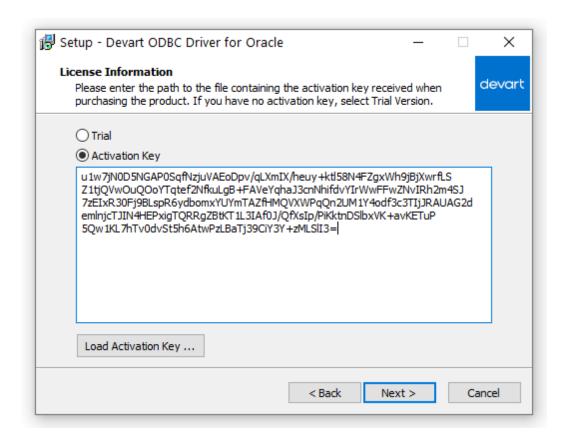

7. If you have the activation key file, click the Load Activation Key button and browse to it.

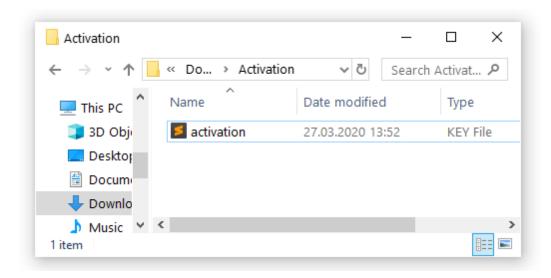

8. Click Next.

- 9. Click Install, then Finish.
- 10. After the installation is completed, you need to configure the driver.

### See also:

- Installation on macOS
- Install Linux DEB package
- Install Linux RPM package

© 2015-2022

Devart. All Rights Reserved.

Request Support OI

ODBC Forum

Provide Feedback

### 3.1.2 Windows Silent

### Silent Installation with OEM license on Windows

- 1. Run the Command Prompt as an administrator.
- 2. Use the following command-lines to perform the driver silent/very silent installation:

DevartODBCOracle.exe /SILENT /ActivationKey=y1c7nmgdu234laszxcvONGurjfhxm90LDevartODBCOracle.exe /VERYSILENT /ActivationKey=ekhdh765mh09ukr237gfHRtrilwq

**Note**: The installation is performed by entering a license key.

DevartODBCOracle.exe /SILENT /ActivationFile=d:\lic.key

DevartODBCOracle.exe /VERYSILENT /ActivationFile=d:\lic.key

**Note**: The installation is performed by specifying the path to a license key file with any name.

When /SILENT is used, the installation progress is displayed, but no user interaction is required during installation.

When /VERYSILENT is used, the installation wizard dialog is hidden and the installation process is performed without user interference.

© 2015-2022

Devart. All Rights Reserved.

Request Support

**ODBC Forum** 

Provide Feedback

### 3.1.3 macOS

# **Prerequisites**

ODBC Driver for Oracle works under control of an ODBC driver manager. ODBC driver manager is not distributed along with our driver and must be installed separately.

ODBC Driver for Oracle is compatible with iODBC driver manager.

In case when using other ODBC driver managers, ODBC Driver for Oracle will be installed, but it will require manual modification of configuration files of these managers.

### Installation

- 1. Download the PKG file from the Devart website.
- 2. Run the downloaded file and follow the instructions in the wizard.

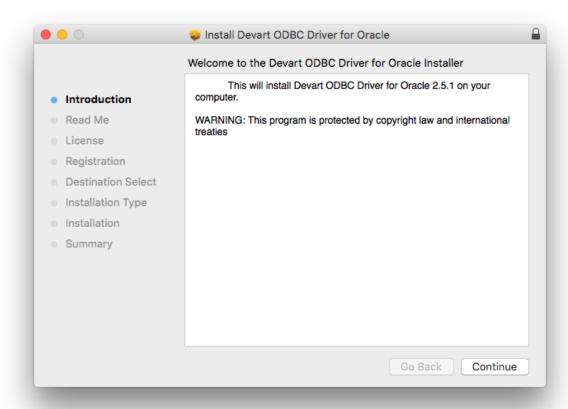

3. After reading the license agreement, click Agree to proceed with the installation.

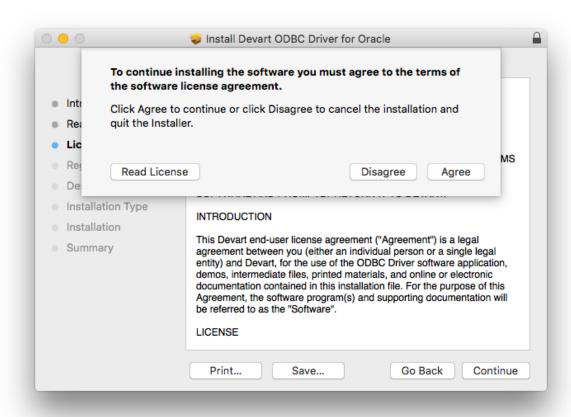

- 4. In the License Information dialog box, you should select the license type and activate the product. If you have no activation key, you can select Trial and use the driver for evaluation purposes.
- 5. If you have an activation key, select the Activation Key option. Copy the activation key from the registration email or your Customer Portal account and paste it into the Activation Key edit box.

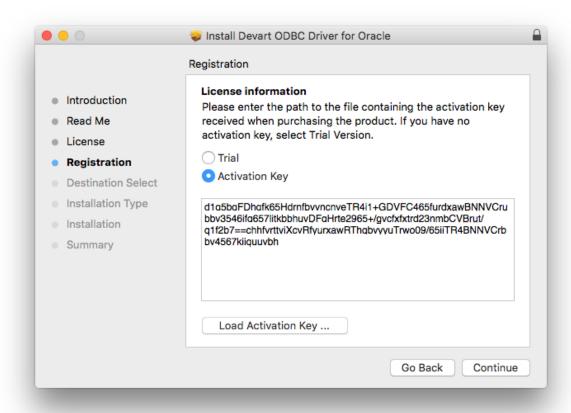

6. If you have the activation key file, click the Load Activation Key button and browse to it.

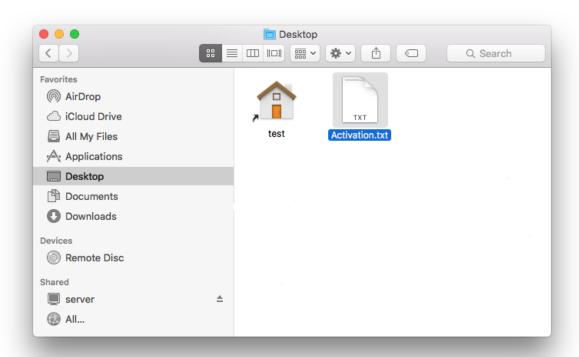

- 7. Click Continue.
- 8. Click Install.
- 9. Driver is installed successfully.

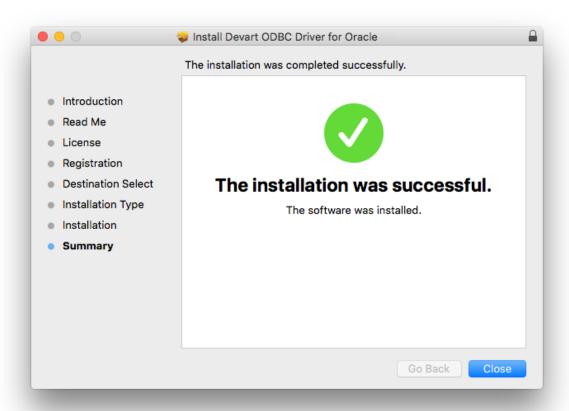

To activate the driver, perform the steps described in the Product Activation article.

## Test connection

After the driver is installed, DSN with the name DEVART\_ORACLE is created. You can use it to test a connection with ORACLE server. For this, perform the following steps:

1. Run the iODBC utility of the required bitness. Find the DEVART\_ORACLE section and click the Configure button:

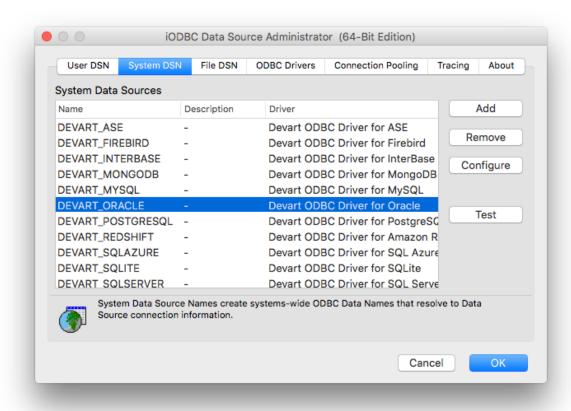

2. In the appeared dialog, specify the required connection settings and click OK.

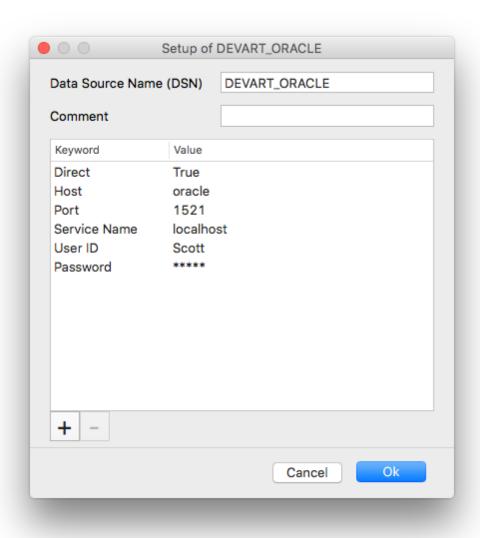

3. Now click the Test button to establish a test connection to your data source.

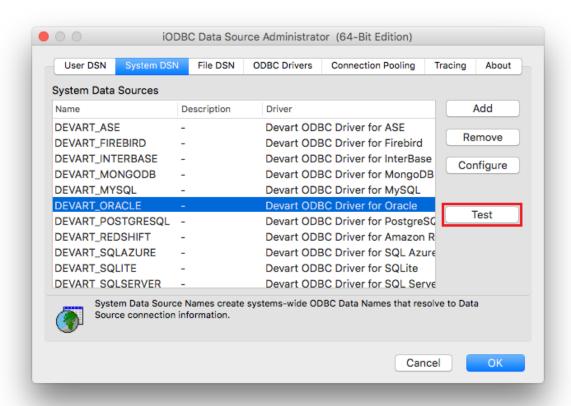

## See also:

- Installation on Windows
- Install Linux DEB package
- Install Linux RPM package

© 2015-2022

Devart. All Rights Request Support ODBC Forum Provide Feedback
Reserved.

### 3.1.4 Linux DEB Package

# Prerequisites

ODBC Driver for Oracle works under control of an ODBC driver manager. ODBC driver manager is not distributed along with our driver and must be installed separately.

ODBC Driver for Oracle is compatible with <u>UnixODBC</u> driver manager.

In case when using other ODBC driver managers, ODBC Driver for Oracle will be installed, but it will require manual modification of configuration files of these managers.

### Installation

Let's consider how to install the Devart ODBC driver on Linux from a DEB package, for example, on Ubuntu. There are two ways to install the driver either manually or via the command line.

### **GUI** installation

- 1. Download the DEB package of the required bitness from the Devart website.
- 2. Navigate to the folder with the downloaded package ("Downloads" by default) and doubleclick it.
- 3. In the opened dialog, click the **Install** button.

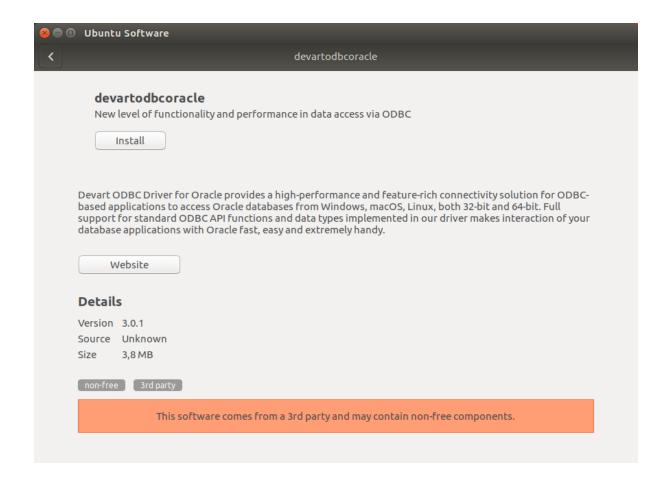

4. If the installation is successfully completed, the Install button changes into the Remove one.

### Command-line installation

1. Download the DEB package from the Devart website.

By default the required package will be downloaded into the ~/Downloads folder (or the selected one);

- 2. Run the 'Terminal' program;
- 3. Navigate to the folder with the downloaded package cd ~/Downloads (if you downloaded the package into another folder, you need to specify the path to this folder as the cd command parameter):

cd ~/Downloads/

```
test@ubuntu:~$ cd ~/Downloads/
test@ubuntu:~/Downloads$
```

4. To install the devartodbcoracle i386.deb on a 32-bit system, use the following command:

sudo dpkg -i devartodbcoracle\_i386.deb

```
test@ubuntu:~$ cd ~/Downloads/
test@ubuntu:~/Downloads$ sudo dpkg -i devartodbcoracle_i386.deb
```

To install the devartodbcoracle\_amd64.deb on a 64-bit system, use the following command: sudo dpkg -i devartodbcoracle\_amd64.deb

```
test@ubuntu:~$ cd ~/Downloads/
test@ubuntu:~/Downloads$ sudo dpkg -i devartodbcoracle_amd64.deb
```

Driver is installed successfully.

```
test@ubuntu:~/Downloads$ sudo dpkg -i devartodbcpostgresql_i386.deb
(Reading database ... 238056 files and directories currently installed.)
Preparing to unpack devartodbcpostgresql_i386.deb ...
Unpacking devartodbcpostgresql (3.0.1) over (2.5.1) ...
Setting up devartodbcpostgresql (3.0.1) ...
test@ubuntu:~/Downloads$
```

To activate the driver, perform the steps described in the Product Activation article.

### Test connection

After the driver is installed, a DSN with the name DEVART\_ORACLE is created. You can use it to test connection with ORACLE server. For this, perform the following steps:

1. Open the odbc.ini file located in the /etc folder. Find the DEVART\_ORACLE section and specify the required connection settings:

```
User ID=<your Oracle User Name>
Password=<your Oracle password>
Host=<your Oracle Server Name>
Port=<your Oracle Listener Port>
Database=<your Oracle database name>
```

2. Run the UnixODBC Test Command utility and test a connection using the following command:

```
isql -v DEVART_ORACLE
```

### See also:

- Install Linux RPM package
- Installation on Windows
- Installation on macOS

© 2015-2022 Devart. All Rights Reserved.

Request Support

ODBC Forum

Provide Feedback

## 3.1.5 Linux RPM Package

# **Prerequisites**

ODBC Driver for Oracle works under control of an ODBC driver manager. ODBC driver manager is not distributed along with our driver and must be installed separately.

ODBC Driver for Oracle is compatible with <u>UnixODBC</u> driver manager.

In case when using other ODBC driver managers, ODBC Driver for Oracle will be installed, but it will require manual modification of configuration files of these managers.

## Installation

Let's consider how to install the Devart ODBC driver on Linux from an RPM package, for example, on CentOS. To install the driver, you should download the .rpm package and install it via the command line. See the detailed description of these steps below:

1. Download the RPM package from the Devart website.

By default the required package will be downloaded into the ~/Downloads folder (or the selected one);

- 2. Run the 'Konsole' program;
- 3. Navigate to the folder with the downloaded package cd ~/Downloads (if you downloaded the package into another folder, you need to specify the path to this folder as the cd command parameter):

cd ~/Downloads/

```
[test@centos7x64 ~]$ cd ~/Downloads/
[test@centos7x64 Downloads]$ ■
```

4. Use the following command to install the devart-odbc-oracle.i386.rpm on a 32-bit system:

```
sudo rpm -ivh devart-odbc-oracle.i386.rpm
```

```
[test@localhost ~]$ sudo rpm -ivh devart-odbc-oracle.i386.rpm
```

Use the following command to install the devart-odbc-oracle.x86\_64.rpm on a 64-bit system:

sudo rpm -ivh devart-odbc-oracle.x86\_64.rpm

```
[test@centos7x64 ~]$ cd ~/Downloads/
[test@centos7x64 Downloads]$ sudo rpm -ivh devart-odbc-oracle.x86_64.rpm ■
```

5. Driver is installed successfully.

```
[test@centos7x64 ~]$ cd ~/Downloads/

[test@centos7x64 Downloads]$ sudo rpm -ivh devart-odbc-oracle.x86_64.rpm

Preparing... ############################ [100%]

Updating / installing...

1:devart-odbc-oracle-3.0.1-1 ######################### [100%]

[test@centos7x64 Downloads]$ ■
```

To activate the driver, perform the steps described in the Product Activation article.

#### Test connection

After the driver is installed, a DSN with the name DEVART\_ORACLE is created. You can use it to test connection with ORACLE server. For this, perform the following steps:

1. Open the odbc.ini file located in the /etc folder. Find the DEVART\_ORACLE section and specify the required connection settings:

```
User ID=<your Oracle User Name>
Password=<your Oracle password>
Host=<your Oracle Server Name>
Port=<your Oracle Listener Port>
Database=<your Oracle database name>
```

2. Run the UnixODBC Test Command utility and test a connection using the following command:

```
isql -v DEVART_ORACLE
```

```
[test@centos7x64 ~]$ isql -v DEVART_ORACLE

| Connected!
| sql-statement
| help [tablename]
| quit
|
SQL> ■
```

## See also:

- Install Linux DEB package
- Installation on Windows
- Installation on macOS

© 2015-2022 Devart. All Rights Reserved.

Request Support ODBC Forum

Provide Feedback

#### 3.2 Product Activation

See how to activate Devart ODBC Driver for Oracle:

- Obtaining Activation Key
- Activation on Windows
- Activation on macOS
- Activation on Linux
- Where to see the license information

© 2015-2022

Devart. All Rights Request Support ODBC Forum Provide Feedback Reserved.

#### 3.2.1 Obtaining Activation Key

To obtain a product activation key, follow these instructions:

- 1. After purchasing the license, you receive a registration email to the email address, specified when ordering the product.
- 2. This email contains a Driver Activation Key and Login Credentials for the <u>Customer Portal</u>. Keep this information secret.
- 3. You can copy the Activation Key either from the registration email or at the Customer Portal account.
- 4. To login to the Customer Portal, use your Username and Password from the registration email.
- 5. To obtain your Activation Key, click the View link on the right. You will get the following dialog box:

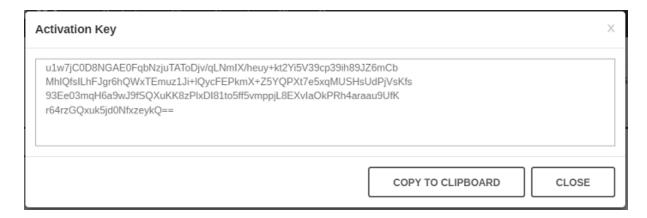

6. Copy the Activation Key with the Copy to Clipboard button.

## See also:

- Activation on Windows
- Activation on MacOS
- Activation on Linux

© 2015-2022 Devart. All Rights Reserved.

Request Support

ODBC Forum

Provide Feedback

#### 3.2.2 Activation on Windows

## **Driver Activation After Installation**

To activate your installed driver using ODBC Administrator, perform the following steps:

1. Run ODBC Administrator.

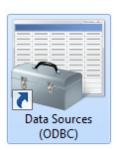

2. In the System DSN tab click the Add button.

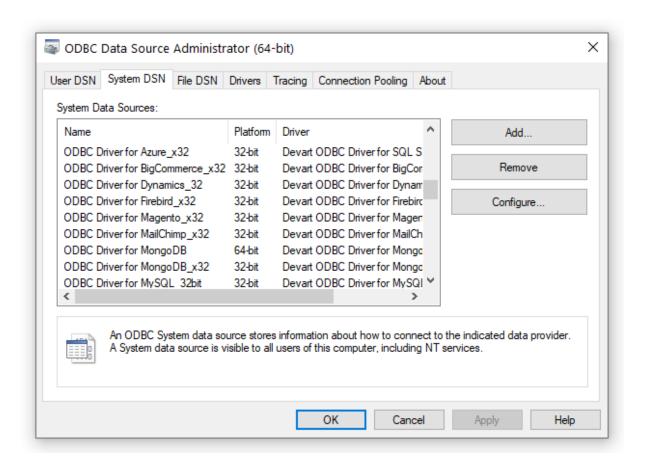

3. In the appeared dialog box, select the installed driver, click Finish.

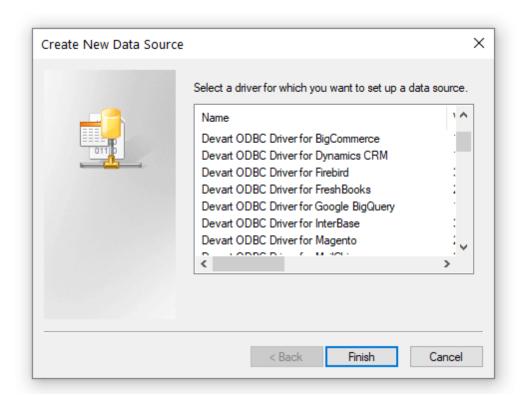

4. In the Driver Configuration dialog box, on the License tab, click the Input Activation Key button.

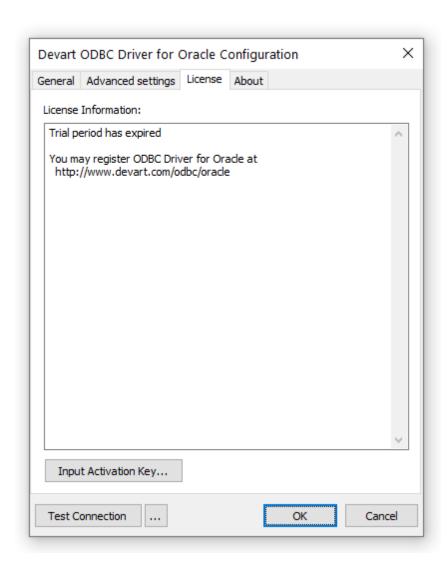

Copy the activation key from the registration email carefully and paste it into the Input Activation Key edit box.

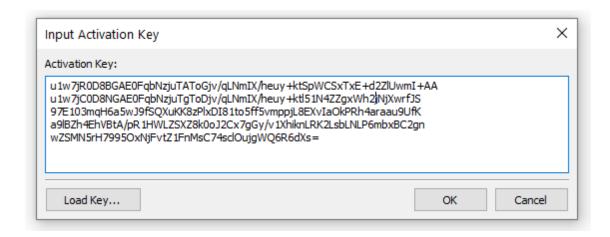

- 6. If you have the activation key file, click the Load Key button and browse to it.
- 7. Click OK.

© 2015-2022 Devart. All Rights Reserved.

Request Support

ODBC Forum

Provide Feedback

#### 3.2.3 Activation on macOS

### **Driver Activation After Installation**

If you don't activate your driver during installation, you can activate it later by following the steps:

- 1. Create a file with the "activation.key" name.
- 2. Copy the activation key from the registration email or your Customer Portal account and paste it into the created file.
- 3. Place the "activation.key" file into the folder where the driver was installed (for Devart ODBC Driver for Oracle it is /Library/ODBC/Devart/Oracle by default).

## See also:

- Activation on Windows
- Activation on Linux
- © 2015-2022 Request Support ODBC Forum Provide Feedback

Devart. All Rights Reserved.

#### 3.2.4 Activation on Linux

#### **Driver Activation After Installation**

If you did not activate the driver during installation, you can activate it later:

- 1. Create a file with the "activation.key" name.
- 2. Copy the activation key from the registration email or your Customer Portal account and paste it into the created file.
- 3. Place the "activation.key" file into the folder where the driver was installed:
- for the DEB package of Devart ODBC Driver for Oracle, it is /usr/share/devart/odbcoracle by default;
- for the RPM package of Devart ODBC Driver for Oracle, it is /usr/local/devart/odbcoracle by default.

### See also:

- Activation on Windows
- Activation on macOS

© 2015-2022 Devart. All Rights Reserved.

Request Support ODBO

ODBC Forum Provide Feedback

#### 3.2.5 Where to See the License Information?

To see the license information of your installed driver, do the following:

1. In the Control Panel run ODBC Administrator

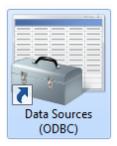

2. Open the System DSN tab and click the Add button

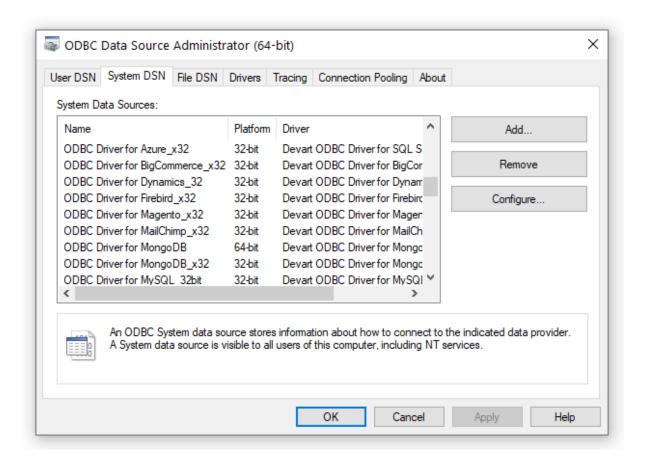

3. Select the driver and click Finish

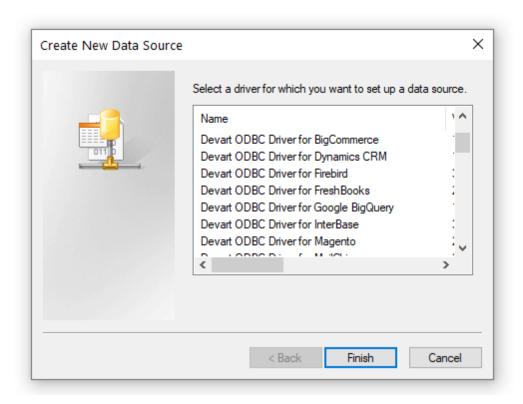

4. In the appeared dialogue, select the License tab

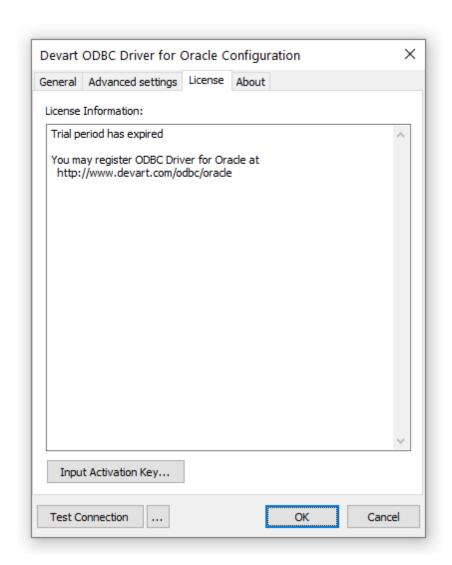

#### See also

Product Activation

© 2015-2022 Devart. All Rights Reserved.

Request Support

ODBC Forum

Provide Feedback

### 3.3 Connecting to Oracle

# Windows DSN Configuration

After installing the driver, create a DSN for Oracle in the ODBC Data Source Administrator.

1. Open the ODBC Data Source Administrator.

- Type ODBC Data Sources in the Windows 10 search box and choose the ODBC Data Sources application that matches the bitness of your application (32-bit or 64-bit). You can also open ODBC Data Sources from control Panel > Administrative Tools. Note that before Windows 8, the icon was named Data Sources (ODBC).
- Alternatively, you can run C:\Windows\SysWOW64\odbcad32.exe to create a 32-bit DSN or C:\Windows\System32\odbcad32.exe to create a 64-bit DSN.
- 2. Select the User DSN or System DSN. Most applications work with any of them, yet some applications require a specific type of DSN.
- 3. Click Add. The Create New Data Source dialog appears.
- 4. Select Devart ODBC Driver for Oracle and click Finish. The driver setup dialog opens.
- 5. Enter the connection information in the appropriate fields. You can connect to Oracle directly or through the Oracle Client.

#### **Direct Mode**

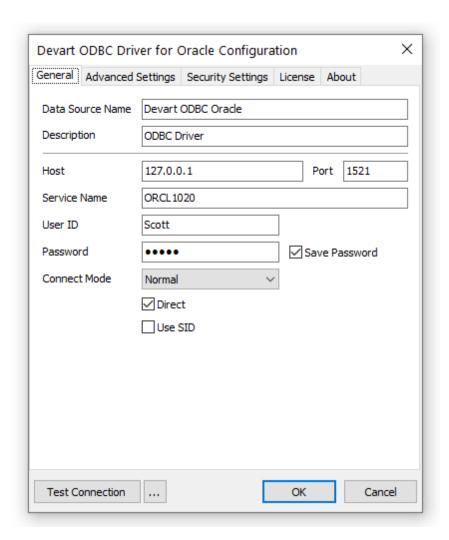

**OCI Mode** 

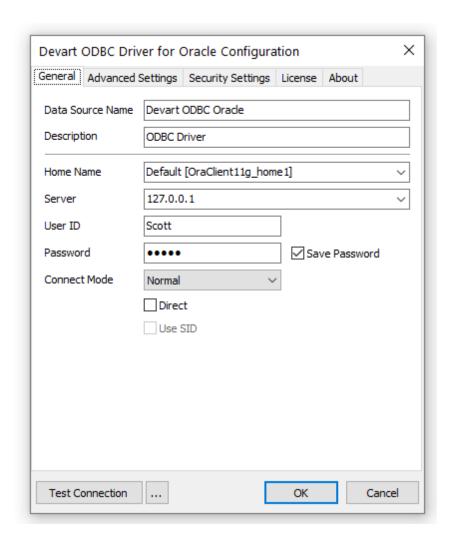

- 6. To test the connectivity, click Test Connection.
- 7. Click ok to save the DSN.

#### See Also

#### **Connection Options**

© 2015-2022 Devart. All Rights Reserved.

Request Support ODBC Forum

Provide Feedback

### 3.4 Connection String Options

# Oracle ODBC Connection String Options

The following table lists the connection string options for Oracle.

| Option   | Description                                                               |
|----------|---------------------------------------------------------------------------|
| Direct   | Enables the Direct mode.                                                  |
| Home     | Used to select the Oracle client to use with the application.             |
| Host     | Used to specify the host of the data source.                              |
| Password | Used to specify the password.                                             |
| Port     | Used to specify the port number for the connection. 1521 by default.      |
| Schema   | Used to change the current schema of the session to the specified schema. |
| Server   | Used to specify the server name.                                          |
| Service  | Used to specify the name of the Oracle Client. The value may be selected  |
| Name     | from the drop-down list of available clients.                             |
| SID      | Used to specify the Oracle system identifier of the database instance.    |
| User ID  | Used to specify the username.                                             |

# Advanced Settings

| Option      | Description                                                                                                    |
|-------------|----------------------------------------------------------------------------------------------------|
| AllSchemas  | Enables the use of all schemas that an Oracle user has been granted                                                                                              |
| ATTOCHEMAS  | privileges on. The default value is False.                                                                                                    |
| Allow NULL  | To retrieve metadata, not all parameters according to MSDN can accept a                                                                                          |
| strings     | null value. If NULL, the driver should return an error. But some 3rd-party                                                                                       |
| Empty       | tools pass NULL to the parameters. These options should be enabled for                                                                                           |
| strings as  | compatibility with such tools.                                                                                                    |
| NULL        | compatibility with such tools.                                                                                                    |
| Character   | Used to set the character set that the driver uses to read and write                                                                                             |
| Set         | character data.                                                                                                    |
| ConnectMode | Used to specify the system privilege for the user who connects to the server. The privilege must be granted to the user before connecting to the server.  Normal |
|             | The default value. Connect as a normal user.                                                                                                    |
|             | Sys0per                                                                                                    |

|                  | Connect with the SYSOPER privilege.                                          |
|------------------|------------------------------------------------------------------------------|
|                  | SysDBA                                                                       |
|                  | Connect with the SYSDBA privilege.                                           |
|                  | . 9                                                                          |
|                  | SysASM  Compared with the GVCASM privilence                                  |
|                  | Connect with the SYSASM privilege.                                           |
|                  | SysBkp                                                                       |
|                  | Connect with the SysBackup privilege.                                        |
|                  | SysDG                                                                        |
|                  | Connect with the SysDG privilege.                                            |
|                  | SysKM                                                                        |
|                  | Connect with the SYSKM privilege.                                            |
| Connection       | The time (in seconds) to wait for a connection to open before terminating    |
| Timeout          | an attempt. The default value is 0 — an attempt to connect waits             |
| TIMEOUC          | indefinitely.                                                                |
|                  | Default - The default value. The driver maps the Oracle DATE data type       |
| Data Tura        | to the ODBC data type SQL_TYPE_TIMESTAMP.                                    |
| Date Type        | Date Only - The driver maps the Oracle DATE data type to the ODBC            |
|                  | data type SQL_TYPE_DATE.                                                     |
|                  | The Internet Protocol Version. ivIPv4                                        |
|                  | The default value. Internet Protocol Version 4 (IPv4) is used.               |
|                  | ivIPv6                                                                       |
|                  | Internet Protocol Version 6 (IPv6) is used.                                  |
| IP Version       | ivIPBoth                                                                     |
|                  | Either Internet Protocol Version 6 (IPv6) or Version 4 (IPv4) is used.       |
|                  | Note: When the property is set to ivIPBoth, a connection attempt is made     |
|                  | via IPv6 if it is enabled in the operating system. If the connection attempt |
|                  | fails, a new connection attempt is made via IPv4.                            |
| MinFetchRow<br>s | Respectively, if the SQL_ATTR_ROW_ARRAY_SIZE attribute value is              |

|             | less than MinFetchRows, then the number of rows queried from the server will equal MinFetchRows. Otherwise - it will be equal to |
|-------------|----------------------------------------------------------------------------------------------------|
|             | SQL_ATTR_ROW_ARRAY_SIZE.                                                                                                    |
|             | In order to make the driver to query from the server exactly the same number of rows as specified in the SQL_ATTR_ROW_ARRAY_SIZE |
|             | attribute, it is enough to set the MinFetchRows parameter to 0. However,                                                         |
|             | in this case, you should take into account, that the                                                                             |
|             | SQL_ATTR_ROW_ARRAY_SIZE value is 1 by default, and therefore                                                                     |
|             | performance decreases dramatically at this value.                                                                                |
|             | Used to set the behavior corresponding to the ODBC specification                                                                 |
|             | version that a third-party tool expects. The behavior of ODBC driver can                                                         |
|             | be changed by setting a value for the SQL_ATTR_ODBC_VERSION                                                                      |
|             | attribute by calling the SQLSetEnvAttr function. But some third-party tools                                                      |
|             | expect the driver to exhibit ODBC 2.x behavior, but forget to call                                                               |
| ODBC        | SQLSetEnvAttr with the specified version or pass an incorrect value there.                                                       |
| Behavior    | In this case, the required behavior can be explicitly specified in the                                                           |
|             | Connection String by setting the ODBC Behavior parameter. The possible                                                           |
|             | values are:                                                                                                    |
|             | <ul> <li>Default - default ODBC behavior determined by a third-party tool.</li> </ul>                                            |
|             | <ul> <li>Ver 2.x - ODBC 2.x behavior is explicitly set.</li> </ul>                                                               |
|             | <ul> <li>Ver 3.x - ODBC 3.x behavior is explicitly set.</li> </ul>                                                               |
| RegionalNum | Enables the use of local regional settings when converting numbers to                                                            |
| berSettings | strings.                                                                                                    |
| RegionalDat | Enables the use of local regional settings when converting dates and                                                             |
| eTimeSettin | times to a strings.                                                                                                    |
| gs          |                                                                                                    |
| String      | Sets the string value types returned by the driver as Default, Ansi or                                                           |
| Types       | Unicode.                                                                                                    |
|             |                                                                                                    |

- Default the driver defines the string types.
- Ansi all string types will be returned as SQL\_CHAR, SQL\_VARCHAR and SQL\_LONGVARCHAR.
- Unicode all string types will be returned as SQL\_WCHAR,
   SQL\_WVARCHAR and SQL\_WLONGVARCHAR.

The option value should be changed if any third-party tool supports only Ansi string types or Unicode ones.

Use Unicode Enables Unicode support.

### Sample Oracle ODBC Connection String in Direct Mode

Using Service Name:

```
DRIVER={Devart ODBC Driver for
Oracle};Direct=True;Host=myServer;Service Name=myServiceName;User
ID=myUsername;Password=myPassword
```

Using SID (deprecated format):

```
DRIVER={Devart ODBC Driver for
Oracle};Direct=True;Host=myServer;SID=mySID;User
ID=myUsername;Password=myPassword
```

## Sample Oracle ODBC Connection String in OCI Mode

```
DRIVER={Devart ODBC Driver for Oracle};Data Source=myServer/
myServiceName;Home Name=myHomeName;User
ID=myUsername;Password=myPassword
```

## See also:

- SSL Connection
- SSH Connection
- HTTP Tunneling

© 2015-2022 Request Support ODBC Forum Provide Feedback

Devart. All Rights Reserved.

#### 3.5 Secure Connections

This section describes how to establish secure connections to Oracle with ODBC Driver for Oracle.

- SSL Connection
- SSH Connection
- HTTP Tunneling

© 2015-2022 Devart. All Rights Reserved.

Request Support

ODBC Forum

Provide Feedback

#### 3.5.1 SSL Connection

## Connecting to Oracle Using SSL

SSL (Secure Sockets Layer) is a standard protocol for secure access to a remote machine over untrusted networks. It runs on top of TCP/IP to secure client-server communications by allowing an SSL-enabled client to authenticate itself to an SSL-enabled server and vice versa. During server authentication, an SSL-enabled client application uses standard techniques of public-key cryptography to verify the server's identity by checking that the server's certificate is issued by a trusted certificate authority (CA) and proves the ownership of the public key.

Conversely, SSL client authentication allows the server to validate the client's identity. The client and server can also authenticate each other using self-signed certificates, however, you will almost never want to use a self-signed certificate, except for an Intranet or a development server. After establishing an SSL connection, the client and server can exchange messages that are symmetrically encrypted with the shared secret key. SSL is the recommended method to establish a secure connection to Oracle due to easier configuration and higher performance, compared to SSH.

### Connecting to Oracle Using Wallet Path

A wallet is container for storing authentication and signing credentials, including keys and certificates needed by SSL. To establish an SSL connection to Oracle Database using a wallet file, specify the path to the wallet in the Wallet Path field. See the Oracle documentation for information on creating an Oracle wallet. If you are using Oracle Cloud, see this document

for information on obtaining a wallet.

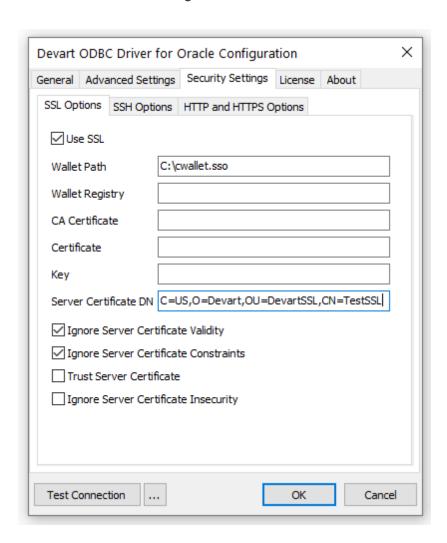

## Connecting to Oracle Using Oracle Wallet (Registry)

To establish an SSL connection to Oracle Database using a wallet that is stored in the Windows registry, specify the registry key in the Wallet Path field. See this document for information on storing a wallet in the registry.

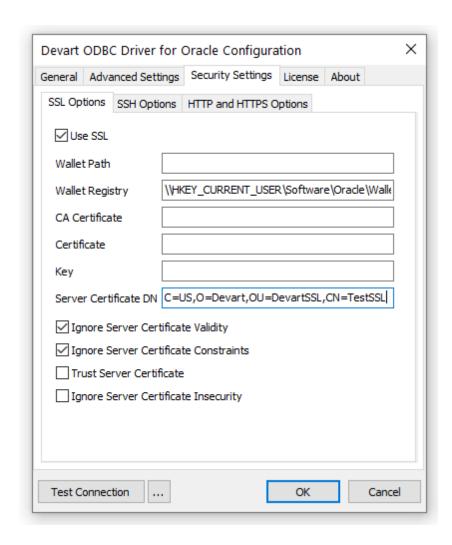

## Connecting to Oracle Using SSL Certificates and Keys

To establish an SSL connection to Oracle Database using certificates and keys, specify the CA certificate, client certificate, and private client key in the CA Certificate, Certificate, and Key fields, respectively.

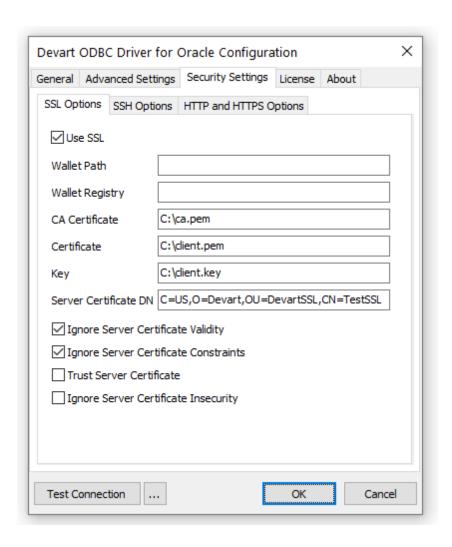

## **SSL Options**

| Option                | Description                                  |
|-----------------------|----------------------------------------------|
| Use SSL               | Enables SSL connections.                     |
| Wallet Path           | The directory where the wallet is stored.    |
| Wallet Registry       | The registry key where the wallet is stored. |
| CA Certificate        | The CA certificate.                          |
| Certificate           | The client certificate.                      |
| Key                   | The private client key.                      |
| Server Certificate DN | The server's distinguished name (DN) to      |

|                                       | enable server DN matching. It checks           |
|---------------------------------------|------------------------------------------------|
|                                       | whether the server is genuine by matching      |
|                                       | the server's global database name against      |
|                                       | the DN from the server certificate.            |
|                                       | Specifies whether to check the server          |
| Ignore Server Certificate Validity    | certificate validity period during an SSL      |
|                                       | handshake. The default value is True.          |
|                                       | Specifies whether to verify the server         |
|                                       | certificate for compliance with constraints    |
| Ignore Server Certificate Constraints | during an SSL handshake. The default           |
|                                       | value is True.                                 |
|                                       | Specifies whether to verify the server         |
|                                       | certificate during an SSL handshake. By        |
|                                       | default, the driver verifies the server        |
| Trust Server Certificate              | certificate. When the option is set to True,   |
|                                       | the driver will bypass walking the certificate |
|                                       | chain to verify the certificate.               |
|                                       | Specifes whether to check the server           |
| Ignore Server Certificate Insecurity  | certificate signature security during an SSL   |
| ,                                     |                                                |

## Sample Connection String Using Oracle Wallet (Path)

```
DRIVER={Devart ODBC Driver for Oracle};Direct=True;Host=tcps://
myHost;Service Name=myServiceName;User
ID=myUsername;Password=myPassword;Use SSL=True;Wallet
Path=myWallet.sso
```

## Sample SSL Connection String Using Oracle Wallet (Registry)

DRIVER={Devart ODBC Driver for Oracle};Direct=True;Host=tcps://

```
myHost;Service Name=myServiceName;User
ID=myUsername;Password=myPassword;Use SSL=True;Wallet Registry=\
\HKEY_CURRENT_USER\Software\Oracle\Wallets\Key1\myWallet.sso
```

### Sample Connection String Using SSL Certificates and Keys

```
DRIVER={Devart ODBC Driver for Oracle};Direct=True;Host=tcps://
myHost;Service Name=myServiceName;User
ID=myUsername;Password=myPassword;Use SSL=True;SSL CA Cert=C:
\myCaCertificate.pem;SSL Cert=C:\myClientCertificate.pem;SSL
Key=C:\myPrivateClient\myKey.pem
```

© 2015-2022

Devart. All Rights Reserved.

Request Support ODBC Forum

Provide Feedback

#### 3.5.2 SSH Connection

# Connecting to Oracle Using SSH

This section discusses how to connect to Oracle through SSH. Secure Shell (SSH) is cryptographic network protocol for secure remote login, command execution and file transfer over untrusted networks. SSH uses client-server architecture, connecting an SSH client with an SSH server. The client and server authenticate each other and pass commands and output back and forth. To secure the transmitted data, SSH employs forms of symmetric encryption, assymetric encryption, and hashing.

In symmetric key cryptography, a single key is used by the sending and receiving parties to encrypt and decrypt messages. Assymetric encryption requires two associated keys, the private key and the public key. The public key encrypts messages that can only be decrypted by the private key. The public can key can be freely shared with anyone to autenticate another party, while the private key must be kept secret. The client public key must be stored in a location that is accessible by the SSH server to authenticate the server by the client; conversely, the server public key must be placed on the client side to authenticate the client by the server. Assymetrical encryption is used during the initial key exchange process to produce the shared secret (session key) to encrypt messages for the duration of the session.

The SSH server listens on default port 22 (this port can be changed) for incoming TCP connections. The SSH client begins the initial TCP handshake with the server and verifies the

server's identity. The client and server agree upon the encryption protocol and negotiate a session key. The server then authenticates the client and spawns the right environment. The ODBC driver for Oracle implements the SSH client feature to connect to the SSH server on the remote machine at the specified port. The SSH server authenticates the client and enables the driver to establish a secure direct connection to Oracle. Below is a simplified diagram representing the SSH tunneling.

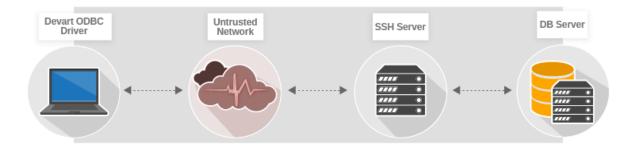

Note: You don't have to install the SSH client since ODBC Driver for Oracle implements the SSH client functionality.

If you're connecting to Oracle Cloud, you can use the default username ops and leave the password and server key empty.

## **SSH Connection Options**

To establish an SSH connection to Oracle, specify the connection parameters on the SSH Options tab under Security Settings.

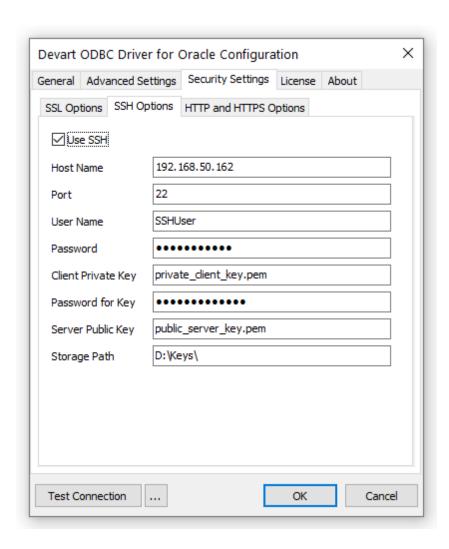

## SSH Connection Options:

| Option        | Description                                                                                          |
|---------------|----------------------------------------------------------------------------------------------------|
| Use SSH       | Enables SSH connections.                                                                             |
| SSH Host name | The host name or IP address of the SSH server.                                                       |
| SSH Port      | The SSH port number (22 by default).                                                                 |
| SSH User Name | The username for the account on the SSH server. For Oracle Cloud, you can use the default user, ops. |

|                         | The password for the account on the SSH                                              |
|-------------------------|--------------------------------------------------------------------------------------|
| SSH Password            | server. If you use the default user, ops in                                          |
|                         | Oracle Cloud, leave the option empty.                                                |
| SSH Client Key          | The filename of the client private key for key-based authentication.                 |
| SSH Client Key Password | The passphrase for the client private key.                                           |
| SSH Server Key          | The filename of the SSH server public key. For Oracle Cloud, leave the option empty. |
| SSH Storage Path        | The directory where the encryption keys are stored.                                  |

## Sample Connection String:

DRIVER=Devart ODBC Driver for
Oracle;Direct=True;Host=myHost;Service Name=myServiceName;User
ID=myUsername;Password=myPassword;Use SSH=True;SSH Host
name=mySshHost;SSH User Name=mySshUsername;SSH
Password=mySshPassword;SSH Client Key=myPrivateClientKey.pem;SSH
Client Key Password=myClientKeyPassphrase;SSH Server
Key=myPublicServerKey.pem;SSH Storage Path=myDirectoryWithKeys

© 2015-2022 Devart. All Rights Reserved.

Request Support ODBC

ODBC Forum Prov

Provide Feedback

### 3.5.3 HTTP Tunneling

## Connecting to Oracle Using HTTP Tunneling

This section discusses how to connect the ODBC driver to Oracle through an HTTP tunnel. If you need to connect to Oracle in conditions of restricted connectivity, e.g. when a database server is hidden behind a firewall, or you need to transmit private network data through a public network, you can set up an HTTP tunnel to create a direct network link between two locations. The tunnel is created by an intermediary called a proxy server.

When Oracle server is hidden behind a firewall, the client is not able to connect to the server

directly on a specified port. If the firewall allows HTTP connections, you can use the ODBC driver with a properly configured web server to connect to the database server. The driver supports HTTP tunneling based on the PHP script.

A possible scenario of using HTTP tunneling: the client needs to access the database of a website from a remote machine, but access to the designated port of the database server is forbidden — only connections on the HTTP port 80 are allowed. To establish a connection in this situation, you must deploy the tunnel.php script, which is distributed with the driver, on the web server. It enables access to the database server through an HTTP tunnel. The script must be accessible through HTTP. You can verify the script accessibility using any web browser. The script file is located in the "C:\Program Files (x86)\Devart\ODBC\Oracle\http \tunnel.php" folder. The web server must support PHP 5 or later.

To set up an HTTP tunnel, specify the connection parameters on the HTTP and HTTPS Options tab under Security Settings.

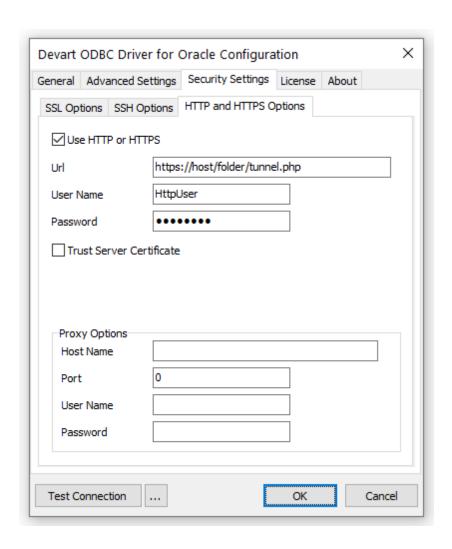

# HTTP Tunneling Options

| Option     | Description                                                         |
|------------|---------------------------------------------------------------------|
| Use Http   | Enables HTTP tunneling.                                             |
| Http Url   | The URL of the PHP script for HTTP tunneling.                       |
| Http User  | The username for the password-protected directory that contains the |
| Name       | HTTP tunneling script.                                              |
| Http       | The password for the password-protected directory that contains the |
| Password   | HTTP tunneling script.                                              |
| Http Trust | Specifies whether to verify the server certificate during an SSL    |
| Server     | apositios who also to very allo server serumoute during an ool      |

| Certificate | handshake. When True, the driver bypasses walking the certificate chain |
|-------------|-------------------------------------------------------------------------|
| Certificate | to verify the certificate. The default value is False.                  |

## Sample Connection String Using HTTP Tunneling

```
DRIVER=Devart ODBC Driver for Oracle;Direct=True;Host=myHost;Service Name=myServiceName;User ID=myUsername;Password=myPassword;Use Http=True;Url=https://host/folder/tunnel.php;Http User Name=myHttpUsername;Http Password=myHttpPassword
```

# Connecting Through HTTP Tunnel and Proxy Server

The HTTP tunneling server may be not be directly accessible from the client machine. In this case, you need to additionally provide connection information for the proxy server.

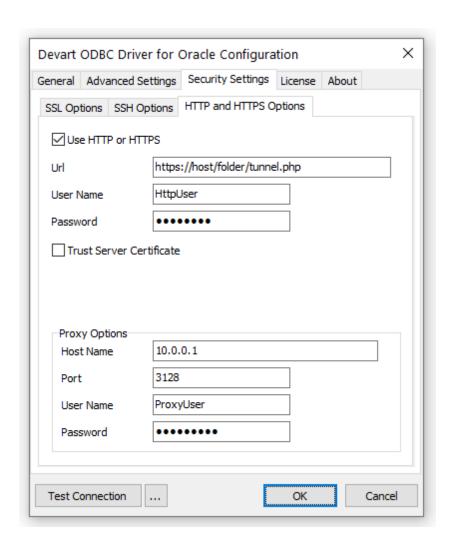

## **Proxy Options**

| Option          | Description                       |
|-----------------|-----------------------------------|
| Proxy Host Name | The proxy hostname or IP address. |
| Proxy Port      | The proxy port.                   |
| Proxy Username  | The proxy username.               |
| Proxy Password  | The proxy password.               |

# Sample Connection String Using HTTP Tunneling and Proxy Server

DRIVER=Devart ODBC Driver for Oracle;Direct=True;Host=myHost;Service Name=myServiceName;User

ID=myUsername;Password=myPassword;Use Http=True;Url=https://host/
folder/tunnel.php;Http User Name=myHttpUsername;Http
Password=myHttpPassword;Proxy Host Name=myProxyHost;Proxy
Port=myProxyPort;Proxy User Name=myProxyUsername;Proxy
Password=myProxyPassword

#### Additional Information

There is one more way to tunnel network traffic. The Secure Shell forwarding, or SSH, can be used for data forwarding. However, SSH is designed to encrypt traffic rather than traverse firewalls. The <a href="Connecting via SSH">Connecting via SSH</a> document describes how to set up an SSH connection in the ODBC Driver for Oracle.

Note that traffic tunneling or encryption increases the CPU and bandwidth usage. It is recommended that you use direct connection whenever possible.

© 2015-2022

Devart. All Rights Reserved.

Request Support

ODBC Forum

Provide Feedback

### 3.6 Sandboxed Apps on macOS

## Sandboxed Apps on macOS

Sandboxed applications don't have permission to access iODBC Driver Manager on macOS. This is caused by the System Integrity Protection (SIP) technology on macOS which protects your files and folders from potentially malicious software by locking the application. When accessing a data source from an application like Excel through the ODBC driver for Oracle, you may get an error message saying that the driver is unable to create a file.

Note that all third-party applications distributed through the Mac App Store are sandboxed.

# Disabling System Integration Protection (SIP) on macOS

To resolve the issue, you should turn off SIP on your computer:

- Restart your computer in Recovery mode (hold down Command + R until you see the Apple logo).
- 2. Select Utilities > Terminal.
- 3. In the Terminal window, enter csrutil disable.

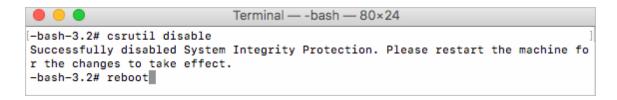

- 4. Restart your computer.
- 5. Enter csrutil status to check the status of SIP.

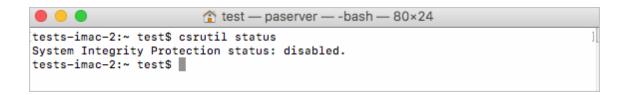

Enable SIP after you finish working with an ODBC data source. To turn on SIP, enter csrutil enable and restart your computer.

© 2015-2022

Devart. All Rights Reserved.

Request Support

ODBC Forum

Provide Feedback

## 3.7 Using with iODBC

## Using the Driver with iODBC

Among known issues with iODBC driver manager is incorrect handling of the following ODBC data types:

- SQL WCHAR
- SQL WVARCHAR
- SQL WLONGVARCHAR

For this reason, we recommend using the following data types instead:

- SQL CHAR
- SQL VARCHAR
- SQL LONGVARCHAR

If you have to work with the SQL\_WCHAR, SQL\_WVARCHAR, and SQL\_WLONGVARCHAR data types, we recommend that you use the unixODBC driver manager rather than iODBC.

© 2015-2022

Devart. All Rights Request Support Reserved.

ODBC Forum

Provide Feedback

### 3.8 Enabling ODBC Tracing

## Creating an ODBC Trace Log on Windows

When you start or stop tracing in the 64-bit ODBC Administrator, the tracing is also enabled or disabled in the 32-bit ODBC Administrator, and vice versa.

If the ODBC client application you need to trace runs under Local System account or any other user login than your own, select Machine-Wide tracing for all user identities. For example, this option may be necessary for SSMS.

To generate a trace file using ODBC Source Administrator on Windows, follow the steps below.

- 1. Type ODBC Data Sources in the Windows 10 search box (in earlier versions of Windows, open Control Panel > Administrative Tools) and choose the application of the needed bitness.
- 2. Select the Tracing tab.
- 3. If necessary, change the default Log File Path. Make sure that the path is writable by the application, then click Apply.
- 4. Click Start Tracing Now.
- 5. Restart all application processes.
- 6. Click Test Connection in the DSN settings to make sure the driver is able to connect.
- 7. Reproduce the issue.
- 8. Click Stop Tracing Now on the Tracing tab.
- 9. Send us the obtained log file (for example, devart.log).

## Creating an ODBC Trace Log on macOS

To enable the trace option on macOS, use the Tracing tab within ODBC Administrator.

- 1. Open the ODBC Administrator.
- 2. Select the Tracing tab.
- 3. If necessary, change the default Log file path.
- 4. Select All the time in the When to trace option.

# Creating an ODBC Trace Log on Linux

To trace the ODBC calls on Linux, set the Trace and TraceFile keyword/value pairs in the [ODBC] section of the /etc/odbcinst.ini file, for example:

[ODBC]
Trace=Yes
TraceFile=/home/test/devart.log

Make sure to disable logging after obtaining a log file since it affects the read/write speed.

© 2015-2022

Devart. All Rights Request Support ODBC Forum Provide Feedback Reserved.

### 3.9 Supported Data Types

# **Data Type Mapping**

The Devart ODBC Driver for Oracle supports all Oracle data types.

The following table describes how the Oracle data types are mapped to the ODBC data types.

| Oracle Data Types              | ODBC Data Types    |
|--------------------------------|--------------------|
| CHAR                           | SQL_CHAR           |
| VARCHAR2                       | SQL_VARCHAR        |
| NCHAR                          | SQL_WCHAR          |
| NVARCHAR2                      | SQL_WVARCHAR       |
| NUMBER                         | SQL_NUMERIC        |
| BINARY_FLOAT                   | SQL_FLOAT          |
| BINARY_DOUBLE                  | SQL_REAL           |
| DOUBLE PRECISION               | SQL_DOUBLE         |
| DATE                           |                    |
| TIMESTAMP                      | SQL_TYPE_TIMESTAMP |
| TIMESTAMP WITH TIME ZONE       |                    |
| TIMESTAMP WITH LOCAL TIME ZONE |                    |

| BLOB                   | SQL_LONGVARBINARY          |  |
|------------------------|----------------------------|--|
| CLOB                   | SQL_LONGVARCHAR            |  |
| NCLOB                  | SQL_WLONGVARCHAR           |  |
| BFILE                  | SQL_LONGVARBINARY          |  |
| LONG                   | SQL_LONGVARCHAR            |  |
| RAW                    | SQL_VARBINARY              |  |
| LONG RAW               | SQL_LONGVARBINARY          |  |
| ROWID                  | SQL_VARCHAR                |  |
| UROWID                 |                            |  |
| INTERVAL YEAR TO MONTH | SQL_INTERVAL_YEAR_TO_MONTH |  |
| INTERVAL DAY TO SECOND | SQL_INTERVAL_DAY_TO_SECOND |  |
| XML                    | SQL_LONGVARCHAR            |  |
| else                   | SQL_UNKNOWN_TYPE           |  |

© 2015-2022

Devart. All Rights Reserved.

Request Support ODBC Forum

Provide Feedback

### 3.10 Supported ODBC API Functions

# Supported ODBC Functions

The SQLGetInfo function returns information about the driver and data source. To find out whether a specific function is supported in the driver, call SQLGetFunctions.

For more information about the ODBC interface, see the <u>ODBC Programmer's Reference</u>.

ODBC Driver for Oracle supports all deprecated functions for backward compatibility.

The following table lists the currently supported ODBC functions.

| Function Name  | Support | Standard | Purpose                 |
|----------------|---------|----------|-------------------------|
| SQLAllocHandle | ~       | ISO 92   | Obtains an environment, |

| statement, or              |
|----------------------------|
| descriptor handle.         |
| Connects to a              |
| specific driver by         |
| data source name,          |
| user ID, and               |
| password.                  |
| Connects to a              |
| specific driver by         |
| connection string or       |
| requests that the          |
| Driver Manager and         |
| driver display             |
| connection dialog          |
| boxes for the user.        |
| Obtains an                 |
| recated environment handle |
| allocated from driver.     |
| Obtains a                  |
| recated connection handle  |
| r                          |

# ODBC API Calls for Obtaining Information about a Driver and Data Source

| Function Name  | Support | Standard | Purpose             |
|----------------|---------|----------|---------------------|
| SQLDataSources | ~       | ISO 92   | Returns the list of |
|                |         |          | available data      |
|                |         |          | sources, handled by |
|                |         |          | the Driver Manager  |

| SQLDrivers      | ~ | ODBC   | Returns the list of installed drivers and their attributes, handles by Driver Manager |
|-----------------|---|--------|---------------------------------------------------------------------------------------|
| SQLGetInfo      | ~ | ISO 92 | Returns information about a specific driver and data source.                          |
| SQLGetFunctions | ~ | ISO 92 | Returns the functions supported by the driver.                                        |
| SQLGetTypeInfo  | ~ | ISO 92 | Returns information about supported data types.                                       |

# ODBC API Calls for Setting and Retrieving Driver Attributes

| Function Name           | Support | Standard   | Purpose                                      |
|-------------------------|---------|------------|----------------------------------------------|
| SQLSetConnectAttr       | ~       | ISO 92     | Sets a connection attribute.                 |
| SQLGetConnectAttr       | ~       | ISO 92     | Returns the value of a connection attribute. |
| SQLSetConnectOpti<br>on | ~       | Deprecated | Sets a connection option                     |
| SQLGetConnectOpti<br>on | ~       | Deprecated | Returns the value of a connection option     |
| SQLSetEnvAttr           | ~       | ISO 92     | Sets an environment                          |

|                  |   |            | attribute.                                     |
|------------------|---|------------|------------------------------------------------|
| SQLGetEnvAttr    | ~ | ISO 92     | Returns the value of an environment attribute. |
| SQLSetStmtAttr   | ~ | ISO 92     | Sets a statement attribute.                    |
| SQLGetStmtAttr   | ~ | ISO 92     | Returns the value of a statement attribute.    |
| SQLSetStmtOption | ~ | Deprecated | Sets a statement option                        |
| SQLGetStmtOption | ~ | Deprecated | Returns the value of a statement option        |

## ODBC API Calls for Preparing SQL Requests

| Function Name        | Support | Standard   | Purpose                                                     |
|----------------------|---------|------------|-------------------------------------------------------------|
| SQLAllocStmt         | ~       | Deprecated | Allocates a statement handle                                |
| SQLPrepare           | ~       | ISO 92     | Prepares an SQL statement for later execution.              |
| SQLBindParameter     | ~       | ODBC       | Assigns storage for a parameter in an SQL statement.        |
| SQLGetCursorNam<br>e | ~       | ISO 92     | Returns the cursor name associated with a statement handle. |
| SQLSetCursorNam<br>e | ~       | ISO 92     | Specifies a cursor name.                                    |

| SQLSetScrollOption |      | Sets options that |
|--------------------|------|-------------------|
| e                  | ODBC | control cursor    |
| 3                  |      | behavior.         |

## ODBC API Calls for Submitting Requests

| Function Name       | Support | Standard | Purpose                |
|---------------------|---------|----------|------------------------|
| SQLExecute          |         | ISO 92   | Executes a prepared    |
| GGELAGGAG           | ~       |          | statement.             |
| SQLExecDirect       |         | ISO 92   | Executes a             |
| GGELACOBIICOL       | ~       | 100 92   | statement              |
|                     |         |          | Returns the text of an |
| SQLNativeSql        |         | ODBC     | SQL statement as       |
| OQLIVATIVEOQI       | ~       | ODBO     | translated by the      |
|                     |         |          | driver.                |
|                     |         |          | Returns the            |
| SQLDescribeParam    |         | ODBC     | description for a      |
| OQEDESCRIBER ARAIII | ~       | ODBC     | specific parameter     |
|                     |         |          | in a statement.        |
|                     |         |          | Returns the number     |
| SQLNumParams        | ~       | ISO 92   | of parameters in a     |
|                     |         |          | statement.             |
|                     |         |          | Used in conjunction    |
|                     |         |          | with SQLPutData to     |
| SQLParamData        |         | ISO 92   | supply parameter       |
| SQLI alallibata     | ~       | 100 92   | data at execution      |
|                     |         |          | time. (Useful for long |
|                     |         |          | data values.)          |
| 001 D 1D 1          | ~       | 100.00   | Sends part or all of a |
| SQLPutData          |         | ISO 92   | data value for a       |
|                     |         |          |                        |

|  | parameter. (Useful     |
|--|------------------------|
|  | for long data values.) |

# ODBC API Calls for Retrieving Results and Information about Results

| Function Name     | Support | Standard   | Purpose               |
|-------------------|---------|------------|-----------------------|
|                   |         |            | Returns the number    |
| SQLRowCount       |         | ISO 92     | of rows affected by   |
| O QLI (OWOOdill   | ~       | 100 02     | an insert, update, or |
|                   |         |            | delete request.       |
|                   |         |            | Returns the number    |
| SQLNumResultCols  | ~       | ISO 92     | of columns in the     |
|                   |         |            | result set.           |
| SQLDescribeCol    | _       | ISO 92     | Describes a column    |
| SQLDescribeCor    | ~       | 150 92     | in the result set.    |
|                   |         |            | Describes attributes  |
| SQLColAttribute   | ~       | ISO 92     | of a column in the    |
|                   |         |            | result set.           |
|                   |         |            | Describes attributes  |
| SQLColAttributes  | ~       | Deprecated | of a column in the    |
|                   |         |            | result set.           |
| SQLFetch          |         | ISO 92     | Returns multiple      |
| SQLFEIGH          | ~       | 150 92     | result rows.          |
| SOI FatabSarall   | _       | ISO 92     | Returns scrollable    |
| SQLFetchScroll    | ~       | 150 92     | result rows.          |
| SOI ExtendedEatch | _       | Deprecated | Returns scrollable    |
| SQLExtendedFetch  | ~       | Deprecated | result rows.          |
| 0010.40           | ~       | ODDO       | Positions a cursor    |
| SQLSetPos         |         | ODBC       | within a fetched      |
|                   |         |            |                       |

|                    |   |      | block of data and       |
|--------------------|---|------|-------------------------|
|                    |   |      | enables an              |
|                    |   |      | application to refresh  |
|                    |   |      | data in the rowset or   |
|                    |   |      | to update or delete     |
|                    |   |      | data in the result set. |
|                    |   |      | Performs bulk           |
|                    | ~ | ODBC | insertions and bulk     |
| SQLBulkOperations  |   |      | bookmark                |
| SQLBUIKOPEIAIIOIIS |   |      | operations, including   |
|                    |   |      | update, delete, and     |
|                    |   |      | fetch by bookmark.      |

# ODBC API Calls for Retrieving Error or Diagnostic Information

| <b>Function Name</b> | Support | Standard   | Purpose                                                                                      |
|----------------------|---------|------------|----------------------------------------------------------------------------------------------|
| SQLError             | ~       | Deprecated | Returns additional error or status information                                               |
| SQLGetDiagField      | ~       | ISO 92     | Returns additional diagnostic information (a single field of the diagnostic data structure). |
| SQLGetDiagRec        | ~       | ISO 92     | Returns additional diagnostic information (multiple fields of the                            |

|  | diagnostic data |
|--|-----------------|
|  | structure).     |

# ODBC API Calls for Obtaining Information About Database Objects (Catalog Functions)

| <b>Function Name</b>    | Support | Standard | Purpose                 |
|-------------------------|---------|----------|-------------------------|
|                         | ~       | ODBC     | Returns a list of       |
| SQLColumnPrivileg       |         |          | columns and             |
| es                      |         |          | associated              |
|                         |         |          | privileges for one or   |
|                         |         |          | more tables.            |
|                         |         |          | Returns the list of     |
| SQLColumns              | ~       | X/Open   | column names in         |
|                         |         |          | specified tables.       |
|                         |         |          | Returns a list of       |
|                         |         |          | column names that       |
| SQLForeignKeys          | ~       | ODBC     | make up foreign         |
|                         |         |          | keys, if they exist for |
|                         |         |          | a specified table.      |
|                         |         |          | Returns the list of     |
| SQLPrimaryKeys          | ~       | ODBC     | column names that       |
| OQLI IIIIaiyiteys       |         |          | make up the primary     |
|                         |         |          | key for a table.        |
|                         |         |          | Returns the list of     |
| SQLProcedureColu<br>mns | ~       | ODBC     | input and output        |
|                         |         |          | parameters, as well     |
|                         |         |          | as the columns that     |
|                         |         |          | constitute the result   |
|                         |         |          | set for the specified   |
|                         |         |          |                         |

|                    |   |        | procedures.           |
|--------------------|---|--------|-----------------------|
| SQLProcedures      | ~ | ODBC   | Returns the list of   |
|                    |   |        | procedure names       |
|                    |   |        | stored in a specific  |
|                    |   |        | data source.          |
|                    |   |        | Returns information   |
|                    |   |        | about the optimal set |
|                    |   |        | of columns that       |
|                    |   |        | uniquely identifies a |
|                    |   |        | row in a specified    |
| SQLSpecialColumn   |   | X/Open | table, or the columns |
| S                  | ~ | 7/Орен | that are              |
|                    |   |        | automatically         |
|                    |   |        | updated when any      |
|                    |   |        | value in the row is   |
|                    |   |        | updated by a          |
|                    |   |        | transaction.          |
|                    | ~ | ISO 92 | Returns statistics    |
|                    |   |        | about a single table  |
| SQLStatistics      |   |        | and the list of       |
|                    |   |        | indexes associated    |
|                    |   |        | with the table.       |
|                    | ~ | ODBC   | Returns a list of     |
| SQLTablePrivileges |   |        | tables and the        |
|                    |   |        | privileges            |
|                    |   |        | associated with       |
|                    |   |        | each table.           |
|                    | ~ | X/Open | Returns the list of   |
| SQLTables          |   |        | table names stored    |

|  | in a specific data |
|--|--------------------|
|  | source.            |

## **ODBC API Calls for Performing Transactions**

| Function Name | Support | Standard   | Purpose             |
|---------------|---------|------------|---------------------|
| SQLTransact   | ~       | Deprecated | Commits or rolls    |
|               |         |            | back a transaction  |
| SQLEndTran    | ~       | ISO 92     | Commits or rolls    |
|               |         |            | back a transaction. |

## ODBC API Calls for Terminating a Statement

| Function Name  | Support | Standard | Purpose                                                                                                    |
|----------------|---------|----------|----------------------------------------------------------------------------------------------------|
| SQLFreeStmt    | ~       | ISO 92   | Ends statement processing, discards pending results, and, optionally, frees all resources associated with the statement handle. |
| SQLCloseCursor | ~       | ISO 92   | Closes a cursor that has been opened on a statement handle.                                                                     |
| SQLCancel      | ~       | ISO 92   | Cancels an SQL statement.                                                                                                    |

## ODBC API Calls for Terminating a Connection

| <b>Function Name</b> | Support | Standard | Purpose     |
|----------------------|---------|----------|-------------|
| SQLDisconnect        | ~       | ISO 92   | Closes the  |
|                      |         |          | connection. |

|                | ~ | ISO 92     | Releases an         |
|----------------|---|------------|---------------------|
|                |   |            | environment,        |
| SQLFreeHandle  |   |            | connection,         |
|                |   |            | statement, or       |
|                |   |            | descriptor handle.  |
| SQLFreeConnect | ~ | Deprecated | Releases connection |
|                |   |            | handle.             |
| SQLFreeEnv     | ~ | Deprecated | Releases an         |
|                |   |            | environment handle. |

© 2015-2022

Devart. All Rights Reserved.

Request Support ODBC Forum

**Provide Feedback** 

### 4 Using in Third-Party Tools

This section discusses how to use ODBC Driver for Oracle with ODBC-compliant tools.

- DBeaver
- Denodo
- Oracle Database Link
- Microsoft Access
- Microsoft Excel
- OpenOffice and LibreOffice
- PHP
- Power BI
- Python
- QlikView
- SQL Server Management Studio
- SSIS
- Tableau

© 2015-2022 Devart. All Rights Reserved.

Request Support

ODBC Forum

Provide Feedback

#### 4.1 Using in Microsoft Access

## Connecting Microsoft Access to Oracle Using an ODBC Driver

This article explains how to connect Microsoft Access to Oracle through the standard ODBC interface. Microsoft Access is a dababase management system that combines the relational database engine with a graphical user interface. Access can be used as a substitution for spreadsheet applications like Excel to organize, store, and retrieve large amounts of related data that can be difficult to manage in spreadsheets.

In Microsoft Access, you can connect to your Oracle data either by importing it or creating a table that links to the data. Devart ODBC drivers support all modern versions of Access. It is assumed that you have already installed and configured a DSN for ODBC driver for Oracle. For the purpose of this article, we tested an ODBC connection to Oracle through our ODBC drivers in Microsoft Access 2003, Microsoft Access 2007, Microsoft Access 2010, Microsoft Access 2013, Microsoft Access 2016, Microsoft Access 2019. The following steps describe how to use Microsoft Access 2019 to import or link to your data in Oracle.

## Importing Oracle Data Into Microsoft Access Through an ODBC Connection

- 1. Open your Microsoft Access database.
- 2. Select the External Data tab in the ribbon.
- 3. Expand the **New Data Source** drop-down and select **From Other Sources**, then select **ODBC Dababase**.
- 4. In the **Get External Data ODBC Database** dialog box, select **Import the source data** into a new table in the curent database, and click **OK**.
- 5. In the **Select Data Source** dialog box, select the **Machine Data Source** tab.
- 6. Select the DSN that you have configured for Oracle and click **OK**.
- 7. In the **Import Objects** dialog box, select the tables that you want to import, and click **OK**.
- 8. If the database objects have been successfully imported, you should the see the corresponding message in the dialog box. If you want to save the import steps to quickly repeat the process without using the wizard at a later time, select the **Save import steps** checkbox. Click **Close**.
- 9. The imported tables should appear in the **Tables** navigation pane on the left.

10. Double-click on the needed table to display its contents.

## Linking to Oracle Data in Microsoft Access Through an ODBC Connection

- 1. Open your Microsoft Access database.
- 2. Select the External Data tab in the ribbon.
- 3. Expand the **New Data Source** drop-down and select **From Other Sources**, then select **ODBC Dababase**.
- 4. In the **Get External Data ODBC Database** dialog box, select **Link to the data source** by creating a linked table.
- 5. In the **Select Data Source** dialog box, select the **Machine Data Source** tab.
- 6. Select the DSN that you have configured for Oracle and click OK.
- 7. In the **Link Tables** dialog box, select the table or tables that you want to link to, and click **OK**.
- 8. The Select Unique Record Identifier dialog box will prompt you to choose a field or fields that uniquely identify each record in the table. To avoid inconsistencies, it is recommended to select the primary key in the Oracle table as the unique record identifier. You are linking multiple tables, you will be prompted to select unique record identifiers for each of the selected tables.
- 9. The linked tables should appear in the **Tables** navigation pane on the left.
- 10. Double-click on the needed table to display its contents.

© 2015-2022

Devart. All Rights Request Support ODBC Forum Provide Feedback Reserved.

### 4.2 Using in DBeaver

#### **DBeaver Overview**

DBeaver is a free, open source multiplatform database management tool and SQL client for developers and database administrators. DBeaver can be used to access any database or cloud application that has an ODBC or JDBC driver, such as Oracle, SQL Server, MySQI, Salesforce, or Mailchimp. Devart DBeaver provides you with the most important features you'd need when working with a database in a GUI tool, such as:

SQL queries execution

- Metadata browsing and editing
- SQL scripts management
- Data export/import
- Data backup
- DDL generation
- ER diagrams rendering
- Test data generation
- BLOB/CLOB support
- Database objects browsing
- Scrollable resultsets

The tool comes in two editions — Community and Enterprise. Enterprise Edition supports NoSQL databases, such as MongoDB or Cassandra, persistent query manager database, SSH tunneling, vector graphics (SVG) and a few other enterprise-level features. Note though that you can access a MongoDB database from DBeaver Community Edition using the respective Devart ODBC driver. For the purposes of this guide, we'll use the Community Edition of DBeaver to retrieve data from Oracle via the Open Database Connectivity driver.

## Creating an ODBC Data Source to Use Oracle Data in DBeaver

- 1. Click the **Start** menu and select **Control Panel**.
- 2. Select Administrative Tools, then click ODBC Data Sources.
- Click on the System DSN tab if you want to set up a DSN name for all users of the system or select User DSN to configure DSN only for your account.
- 4. Click the Add button and double-click Devart ODBC Driver for Oracle in the list.
- 5. Give a name to your data source and set up the connection parameters.
- 6. Click the **Test Connection** button to verify that you have properly configured the DSN.

When using ODBC driver for Oracle with DBeaver, SQL\_WVARCHAR data types may be displayed incorrectly in DBeaver. To prevent this, you need to set the string data types to Ansi either in the **Advanced Settings** tab of the driver configuration dialog or directly in the connection string (String Types=Ansi) — all string types will be returned as SQL\_CHAR, SQL\_VARCHAR and SQL\_LONGVARCHAR.

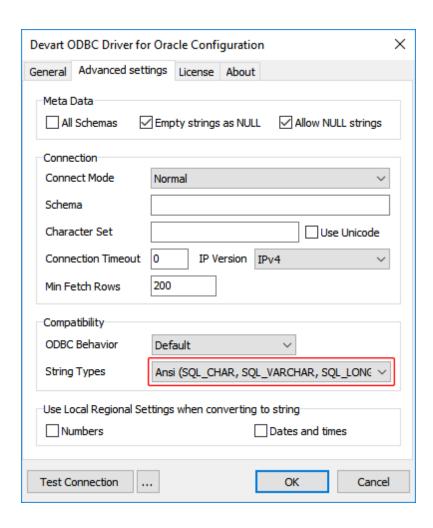

## Connecting to Oracle Data from DBeaver via ODBC Driver for Oracle

Follow the steps below to establish a connection to Oracle in DBeaver.

1. In the Database menu, select New Database Connection.

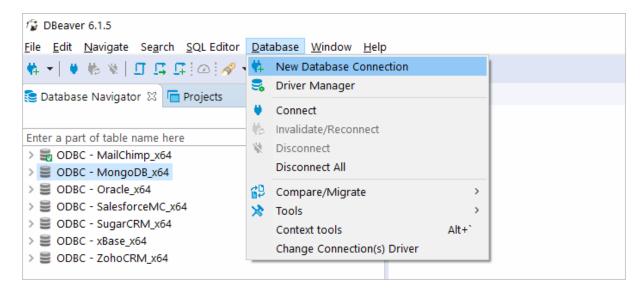

2. In the Connect to database wizard, select ODBC and click Next.

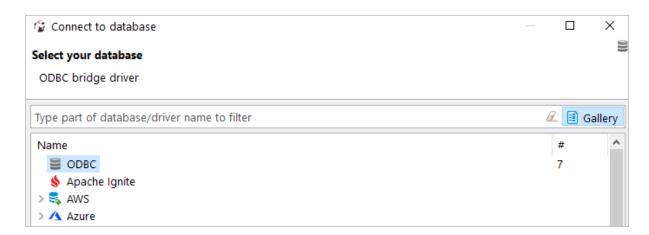

3. Enter the previously configured DSN in the Database/Schema field.

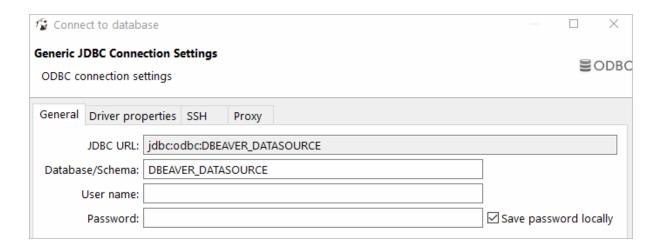

**4.** Click **Test Connection**. If everything goes well, you'll see the **Success** message.

#### Viewing Oracle Database Objects and Querying Data

You can expand out the database structure in DBeaver's **Database Navigator** to visualize all the tables in Oracle database. To view and edit the data in a table, you need to right-click on the target table name and select **View data**. The content of the table will be displayed in the main workspace.

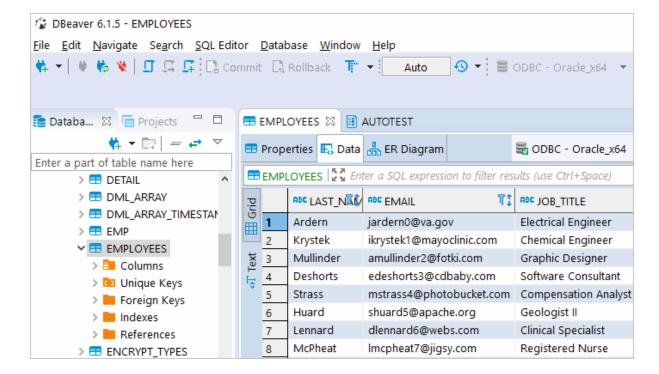

If you want to write a custom SQL query that will include only the necessary columns from the

table, you can select **New SQL Editor** in the **SQL Editor** main menu. Create your query and run it by clicking **Execute SQL Statement** to view the results in the same window.

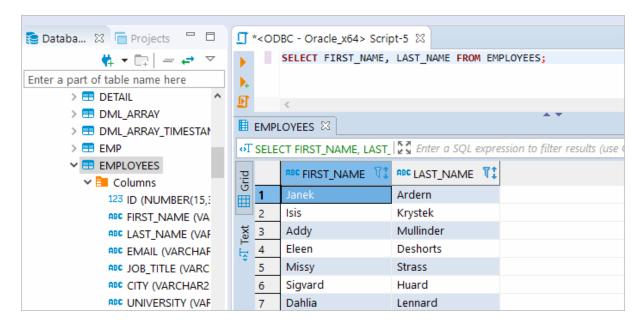

© 2015-2022 Devart. All Rights Reserved.

Request Support ODBC Forum

Provide Feedback

#### 4.3 Using in Denodo

### Troubleshooting ODBC Connection in Denodo

When you attempt to access Oracle from Denodo with default settings, you may get an 'Unexpected error creating a connection: Unable to validate object Received exception with message 'Unable to validate object''. To resolve the error:

- 1. Select File > New > Data Source > ODBC in Virtual DataPort Administration Tool.
- 2. Click Connection Pool configuration.
- 3. In Ping query, change Select 1 to Select 1 From DUAL, then click Ok.

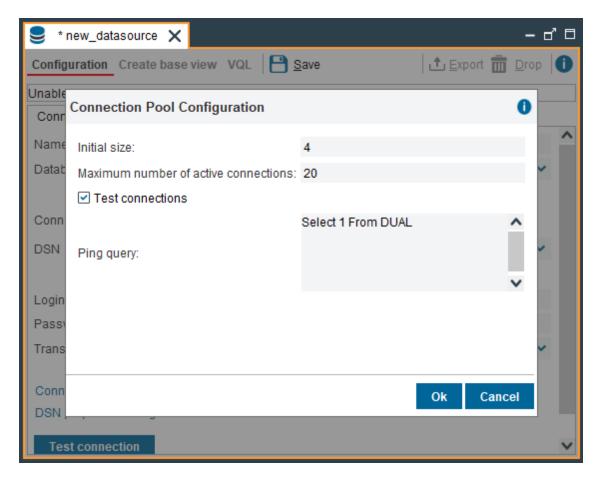

© 2015-2022 Devart. All Rights Reserved.

Request Support ODBC Forum

Provide Feedback

#### 4.4 Using in Oracle DBLink

## Configuring Oracle Database Gateway for ODBC

This article explains how to configure Oracle Database Gateway for ODBC. If your data is stored in a non-Oracle database system or cloud application, and you need to access it from an Oracle Database server, you can create a database link to an Oracle Database Gateway for ODBC. The gateway works with an ODBC driver to access non-Oracle systems or other, remote Oracle servers. Any ODBC-compatible data source can be accessed using the gateway and the appropriate ODBC driver. The driver must be installed on the same machine as the gateway. The non-Oracle system can run on the same machine as the Oracle server or on a different machine. The gateway can be installed on the machine running the non-Oracle system, the machine running the Oracle database or on a third machine as a

standalone.

#### Configure the Initialization File

After installing the gateway and the ODBC driver for Oracle, create an initialization file for your Oracle Database Gateway for ODBC. The sample file initdg4odbc.ora is stored in the ORACLE\_HOME\hs\admin directory. To create an initialization file for the gateway, copy the sample initialization file and rename it. The name must be prefixed with init — for example, initOracle.ora. You need a separate initialization file for each ODBC data source. After creating the file, set the HS\_FDS\_CONNECT\_INFO parameter to the system DSN that you created earlier, for example:

```
HS_FDS_CONNECT_INFO=Oracle
```

#### Configure Oracle Net Listener

After configuring the gateway, you need to configure Oracle Net Listener to communicate with the Oracle database. Information about the gateway must be added to the <code>listener.ora</code> configuration file which is located in the <code>ORACLE\_HOME\NETWORK\ADMIN\</code> directory. The following example is the address on which the Oracle Net Listener listens (HOST is the address of the machine on which the gateway is installed):

Add an entry to the <code>listener.ora</code> file to start the gateway in response to connection requests. The SID of the gateway (<code>SID\_NAME</code>) must be the same in <code>listener.ora</code> and <code>tnsnames.ora</code>. <code>ORACLE\_HOME</code> is the Oracle home directory where the gateway resides. To apply the new settings, stop and restart the Oracle Net Listener service.

```
SID_LIST_LISTENER=

(SID_LIST=

(SID_DESC=

(SID_NAME=Oracle)

(ORACLE_HOME=D:\ORACLE_HOME)

(PROGRAM=dg4odbc)

)
```

#### Configure Oracle for Gateway Access

Add a connect descriptor for the gateway to the tnsnames.ora file, which is located in ORACLE\_HOME\NETWORK\ADMIN directory. The SID must match the value specified in the listener.ora file.

#### Create Database Links

To access an ODBC data source, you must create a database link using a database tool like SQL Developer. Connect to your database server and execute the CREATE DATABASE LINK statement, as follows:

CREATE DATABASE LINK dblink CONNECT TO "username" IDENTIFIED BY "password" dblink is the complete database link name. tns\_name\_entry is the Oracle Net connect descriptor specified in the tnsnames.ora file.

After creating the database link, refresh and expand the connection in the left pane of SQL Developer. You should see the newly created link in **Database Links**. You can run a query against the ODBC data source using the syntax:

```
SELECT * FROM table_name@"dblink_name"
```

#### See also

Configuring Oracle Database Gateway for ODBC

© 2015-2022

Devart. All Rights Request Support ODBC Forum Provide Feedback Reserved.

#### 4.5 Using in Microsoft Excel

## Connecting to Oracle from Microsoft Excel using ODBC Driver for Oracle

You can use Microsoft Excel to access data from a Oracle database using ODBC connector. With ODBC Driver, you can import the data directly into an Excel Spreadsheet and present it

as a table. Make sure that you use matching Excel and ODBC Driver, e.g. if you have installed a 64-bit ODBC Drive, you will need to use the 64-bit version of Excel.

When working with Microsoft Excel, there are different ways of retrieving data from various data sources using our ODBC drivers:

- Connecting Excel to Oracle with Get & Transform (Power Query)
- Connecting Excel to Oracle with Data Connection Wizard (Legacy Wizard)
- Connecting Excel to Oracle with the Query Wizard
- Connecting Excel to Oracle with Microsoft Query
- Connecting Excel to Oracle with PowerPivot

# Connecting Excel to Oracle with Get & Transform (Power Query)

You can use Get & Transform (Power Query) to connect to Oracle from Excel with ODBC. This method assumes that you've installed an ODBC driver for Oracle.

 Click the Data in Excel, then expand the Get Data drop-down list. Click From Other Sources > From ODBC.

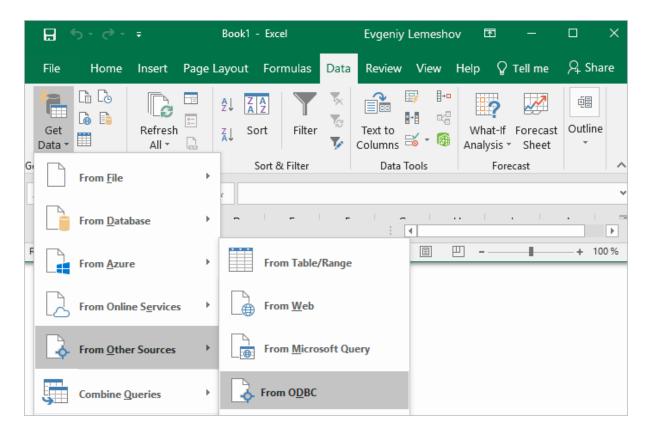

2. In the **From ODBC** dialog, choose your data source name (DSN). If you haven't configured your ODBC driver yet, you can expand the **Advanced Options** dialog box and enter the connection string for your data source (without credentials, which are defined in the credentials dialog box in the next step). Additionally, you can enter an SQL statement that will be executed right after establishing a connection to the data source. Click **OK**.

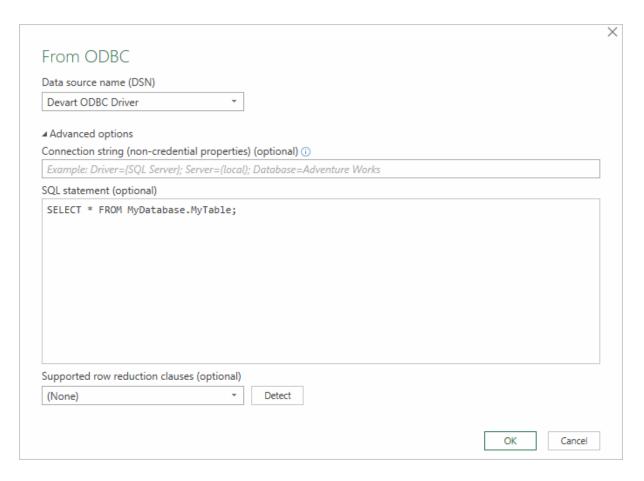

3. If you're using a database username or password, select **Database** and enter your credentials in the dialox bog, then click **Connect**.

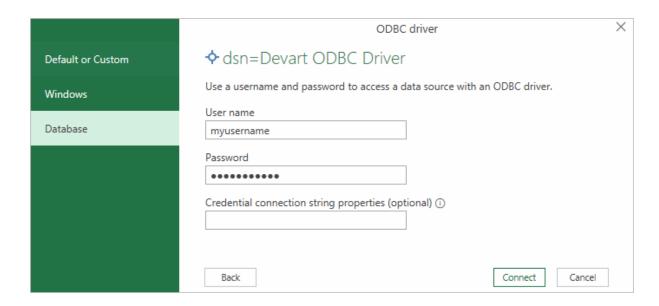

If your database is not password-protected or you've already specified your credentials in the ODBC data source settings, select **Default or Custom** and press **Connect** 

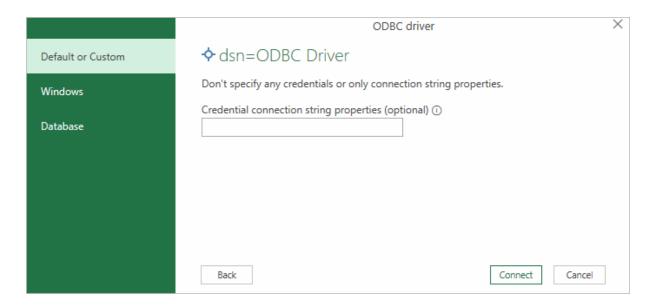

4. In the window that appears, select the table you want to retrieve data from, and click **Load**.

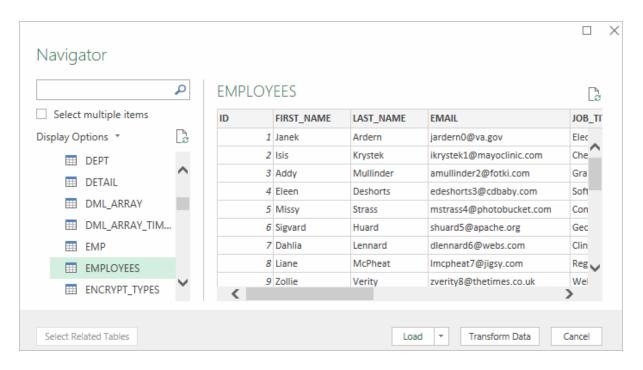

The data from the table will be a displayed in an Excel spreadsheet where you can further work with it.

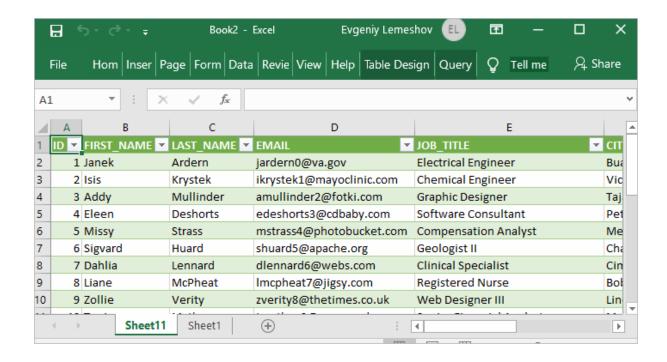

# Connecting Excel to Oracle with Data Connection Wizard (Legacy Wizard)

You can use this option to connect to OLE DB or ODBC external data source that has already been defined.

- 1. In Excel, go to the **Data** tab. Click **From Other Sources**, and then click **From Data**Connection Wizard.
- In the opened dialog, select ODBC DSN and click Next to continue.
- 3. Now select a data source you want to connect to, and click **Next**.
- 4. To connect to the table containing the required data, select its name and click **Next** to enter and save information about your new file or click **Finish**.
- 5. In the **Import data** dialog, you can select the way your data will be viewed in Excel and the place where to put it in the worksheet, and click **OK**.
- 6. The required data is now displayed in the existing Excel worksheet.

### Connecting Excel to Oracle with the Query Wizard

You can use this option to create a simple query for retrieving data from Oracle to Excel via ODBC driver.

- 1. Open Excel, in the main menu, click the **Data** tab.
- 2. Click the **From Other Sources** dropdown menu, and then click **From Microsoft Query**.
- 3. In the appeared dialog, you can choose the data source you want to connect to.
- 4. After a successful connection, you can select the data you want to be displayed in Excel and click **Next**.
- 5. The next two steps allow filtering and sorting the data. Click **Next** to skip these procedures.
- 6. If you plan to further use the query, you can save it by clicking the **Save** button on the right.
- 7. Select **Return Data To Microsoft Excel** and click **Finish**.
- 8. In the **Import data** dialog, you can select the way your data will be viewed in Excel and the place where to put it in the worksheet, and click **OK**.
- 9. The required data is successfully imported to Excel.

### Connecting Excel to Oracle with Microsoft Query

You can use this option to create a more complex query for retrieving Oracle data to Excel via ODBC driver.

- 1. Start Excel, click the **Data** tab.
- 2. In the appeared ribbon, click From Other Sources, and then click From Microsoft Query.
- In the next dialog, choose the data source you want to connect to (e.g., using data source name - Devart ODBC Oracle). Uncheck Use the Query Wizard to Create/Edit Queries and click OK.
- 4. Now you can select the tables you want to add to your query. When you finish, just click the **Add** button.
- 5. In the graphical editor, you can filter rows or columns of data, sort data, join multiple tables, create a parameter query, etc.

#### Connecting Excel to Oracle with PowerPivot

You can use PowerPivot - an Excel add-in to perform data analysis and create complex data models. To load the required data, do the following:

- 1. In Excel, click the **PowerPivot** tab, then click **Manage** to go to the PowerPivot window.
- 2. In the opened window, click **From Other Sources**.
- 3. When the Table Import Wizard opens, select Others (OLEDB/ODBC) and click Next.
- 4. In the **Specify a Connection String** window, click the **Build** button.

- 5. In the **Data Link Properties** dialog, specify the data source you want to connect (e.g., using data source name Devart ODBC Oracle), and then click **Next**.
- 6. Now you should choose how to import the data (either select a table from the list or write a query to specify the data to be imported).
- 7. When the Import operation succeeded, click the **Close** button. The retrieved data is inserted in the active worksheet.

© 2015-2022

Devart. All Rights Request Support ODBC Forum Provide Feedback Reserved.

#### 4.6 Using in SQL Server Management Studio

This section describes how to establish and troubleshoot a connection to Oracle from SQL Server Management Studio using ODBC Driver for Oracle.

- Using in SQL Server Management Studio (SSMS)
- Troubleshooting in SSMS

© 2015-2022

Devart. All Rights Request Support ODBC Forum Provide Feedback Reserved.

#### 4.6.1 Using in SSMS

#### Requirements

In order to avoid incorrect integration with MS SSMS, the working environment must meet the following conditions:

- The data source must be a configured system DSN. Refer to the <u>Driver Configuration</u> article to learn how to configure a System DSN
- The driver, studio, and SQL Server must be of the same bitness. For example, if you are using 64-bit SQL Server Management Studio on 64-bit Windows platform, then configure the 64-bit version of the driver using ODBC Administrator launched from %windir% \system32\odbcad32.exe. Otherwise, configure the driver using the 32-bit version of ODBC Administrator launch it from %windir%\SysWOW64\odbcad32.exe.
- ODBC Driver for Oracle and SQL Server must be installed on the same computer.
- .NET Framework 4.5 must be installed on the computer.

# Connecting to Oracle from SQL Server Management Studio using ODBC Driver for Oracle

You can use the Microsoft SQL Server Management Studio to connect your Oracle data to an SQL Server instance. Linked Server is a tool of MS SQL Server that allows to execute distributed queries to refer tables stored on non-SQL Server datbase in a single query. With linked servers, you can execute commands against different data sources such as Oracle and merge them with your SQL Server database. You can create a linked server with one of these methods: by using the options in the Object Explorer or by executing stored procedures.

Below are major advantages of using SQL Server Linked Servers to connect to Oracle:

- 1. The ability to connect other database instances on the same or remote server.
- 2. The ability to run distributed queries on heterogeneous data sources across the organization.
- 3. The ability to work with diverse data sources in the same way.

## How to configure a SQL Server Linked Server to connect to Oracle

You can follow the steps to create a linked server for Oracle in SQL Server Management Studio by using Object Explorer:

- 1. Start your Management Studio and choose your SQL Server instance.
- 2. In the **Object Explorer pane**, expand the **Server Objects**, right-click on **Linked Servers** and then click on **New Linked Server**.
- 3. Configure your linked server in the dialog box:
  - o Give a name for your server in the **Linked server** field.
  - Under Server type, select Other data source .
  - Choose Microsoft OLE DB Provider for ODBC Drivers in the Provider drop-down list.
  - In the **Data source** field, enter the name of your DSN, e.g. Devart ODBC Driver for Oracle . Alternatively, you can input the ODBC Driver connection string in the **Provider** field.

The linked server will appear under the Linked Servers in the Object Explorer Pane. You can

now issue distributed queries and access Oracle databases through SQL Server.

### Retrieving Data From Oracle

Disable the **Allow inprocess option** of MSDASQL OLE DB Provider for ODBC Drivers. For this, find the **MSDASQL** provider in the list of Linked Servers and double-click on it

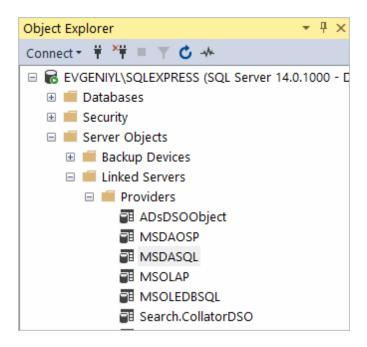

In the appeared **Provider Options** window, clear the **Allow inprocess** checkbox:

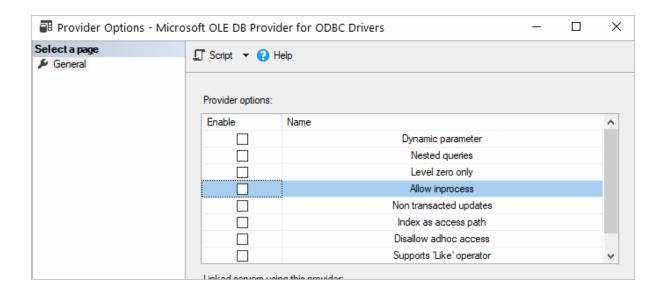

#### Create a new Linked Server

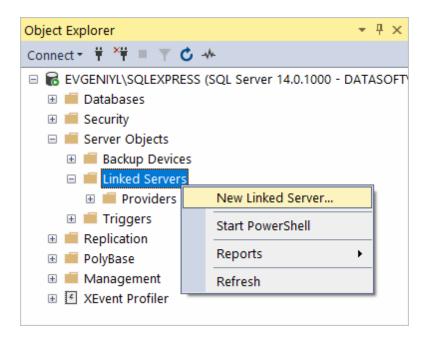

Make sure to select **Microsoft OLE DB Provider for ODBC Drivers** and specify the following parameters:

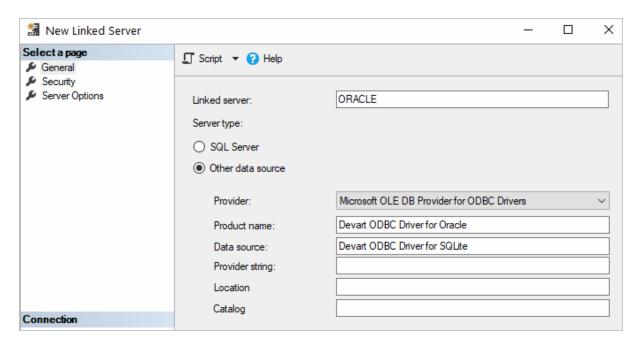

The Oracle tables are already available to be fetched. To query the linked server, click **New Query** in the toolbar:

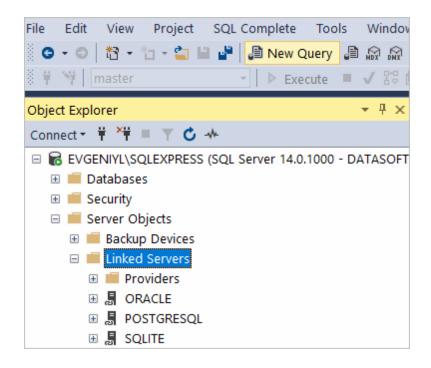

Enter your SQL query in the editor window and click **Execute** to run the query:

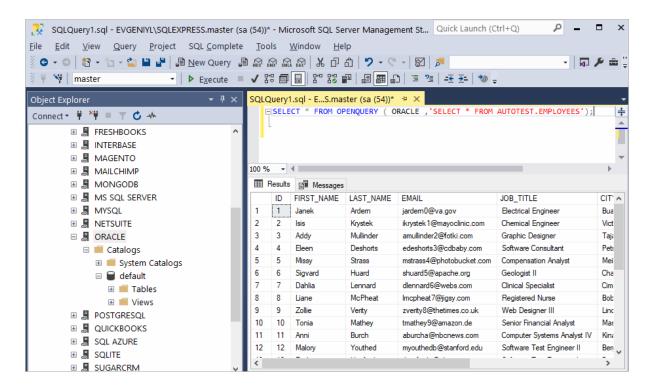

As a result, you can see the contents of the selected table retrieved directly from the Oracle account you are connected to.

#### **Attention**

If the Linked Server was created with the Allow inprocess option enabled, then you should delete this Linked Server and create it again with the Allow inprocess option disabled.

#### See also

Troubleshooting SSMS

© 2015-2022

ODBC Forum Provide Feedback Devart. All Rights Request Support

Reserved.

#### 4.6.2 Troubleshooting in SSMS

When creating a linked server in SSMS, most errors happen due to security issues with DCOM class MSDAINITIALIZE. We need to alter the DCOM Class MSDAINITIALIZE security settings to make it work.

Following are the steps:

- 1. Open Component Services (Start>Run>DCOMCNFG)
- 2. Expand Component Services>Computers>My Computer>DCOM Config
- 3. From the list of DCOM components on the right side, select MSDAINITIALIZE and go to its properties:

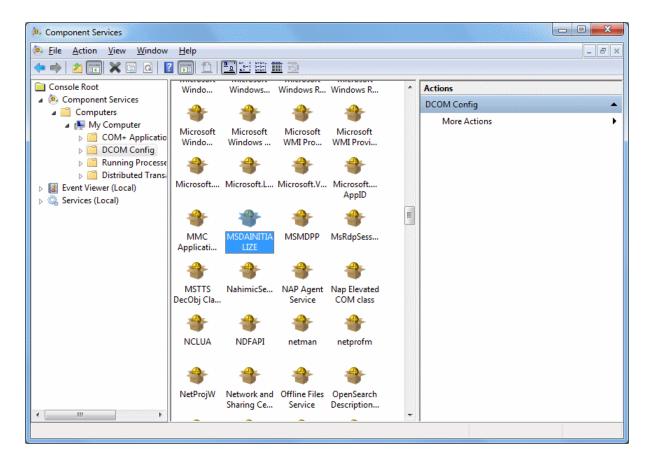

4. Go to the Security Tab, Choose 'Customize' and click on the 'Edit' Button:

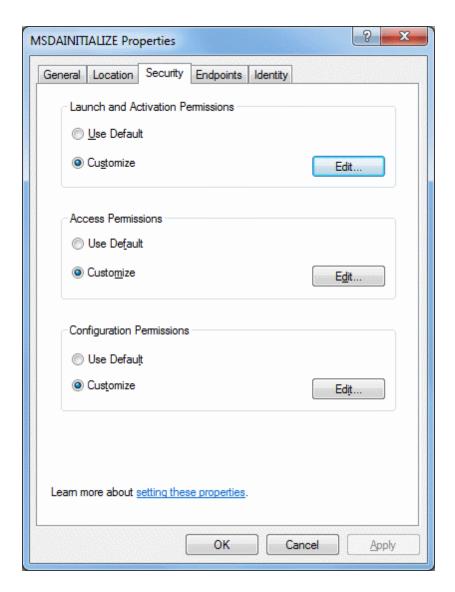

- 5. Add the Domain User who is accessing the linked server and 'Allow' all the permissions available (Local Launch, Remote Launch, Local Activation, Remote Activation). If you are connecting to SQL server using SQL account, you need to provide this permission to the account under which the SQL service is running.
- 6. Do this for all the 3 sections in the above screenshot.

To edit the Security settings, we followed the below steps:

- 1. Start > Run > Regedit
- 2. Find the Key: HKEY\_LOCAL\_MACHINE\SOFTWARE\Classes\ApplD\{2206CDB0-19C1-11D1-89E0-00C04FD7A829}
- 3. Right Click>Permissions>Advanced>Owner Tab:

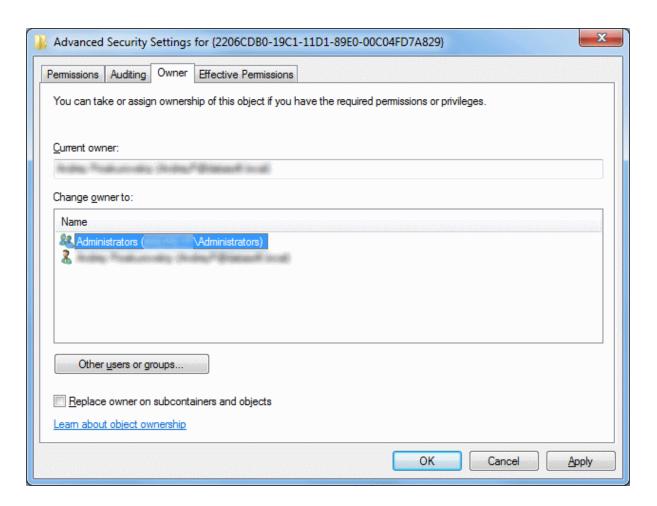

- 4. Change the owner to Administrators.
- 5. Now, grant 'Full Control' to Administrators:

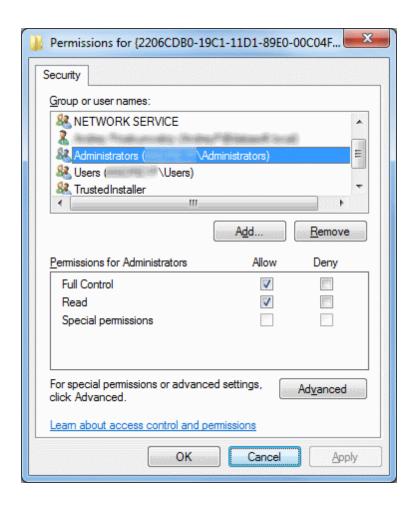

After this you should be able to edit MSDAINITIALIZE security settings.

#### See also

• Error message when you try to create an instance of an OLE DB provider in SQL Server: "Cannot create an instance of OLE DB provider"

© 2015-2022

Devart. All Rights Request Support ODBC Forum Provide Feedback Reserved.

### 4.7 Using in OpenOffice and LibreOffice

Connecting to Oracle from OpenOffice and LibreOffice using ODBC Driver for Oracle

The article describes how to use Apache OpenOffice and LibreOffice to access ODBC data sources using the respective driver. You can access Oracle data from Open Office Base or LibreOffice Base — desktop database management systems. Note that the Windows version of OpenOffice is 32-bit, and you may get the error "The specified DSN contains an architecture mismatch between the Driver and Application" when trying to access a data source through a 64-bit ODBC driver. To get rid of the error message, set up the 32-bit version of the driver.

To connect to an ODBC data source from OpenOffice or LibreOffice using our driver for Oracle, perform the steps below:

1. Start OpenOffice or LibreOffice, click **Database** to open the **Database Wizard**.

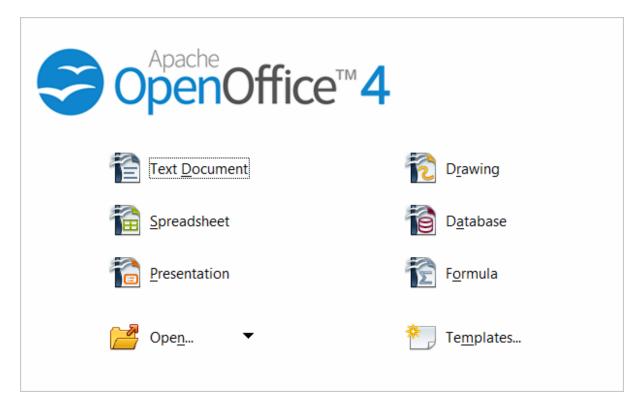

Alternatively, you can launch the **Database Wizard** from OpenOffice or LibreOffice Calc, Writer or any other tool by choosing **File > New > Database**.

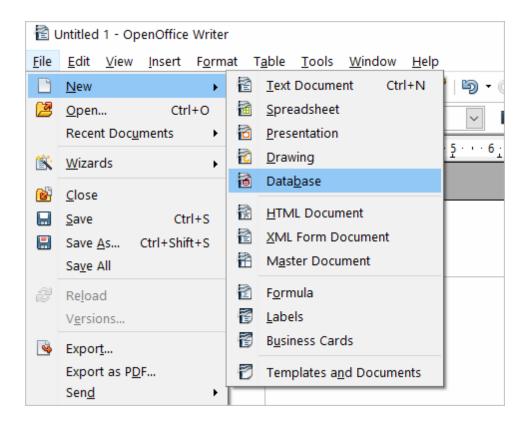

2. In the **Database Wizard dialog box**, click **Connect to an existing database**, select **ODBC** from the drop-down list, and click **Next**.

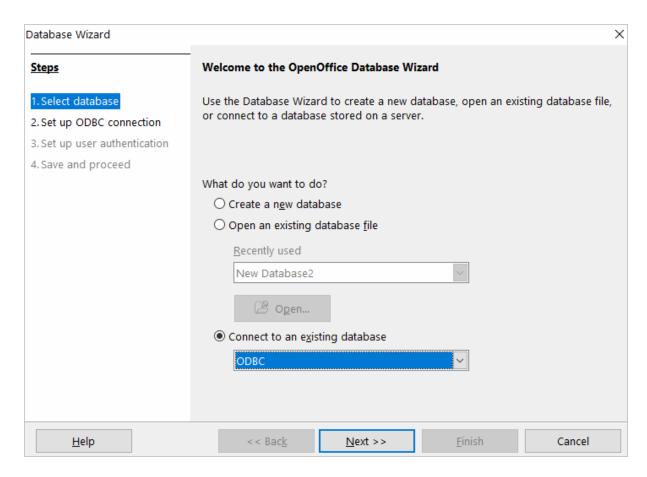

3. Specify the name of the data source you want to connect to. You can either type the name of your data source into the field, e.g. ODBC Driver for Oracle, or you can click Browse, double-click the data source you need, and then click Next.

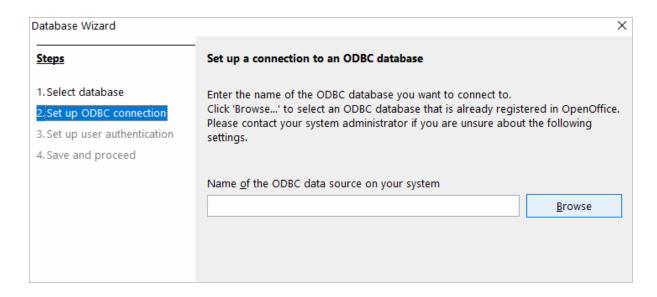

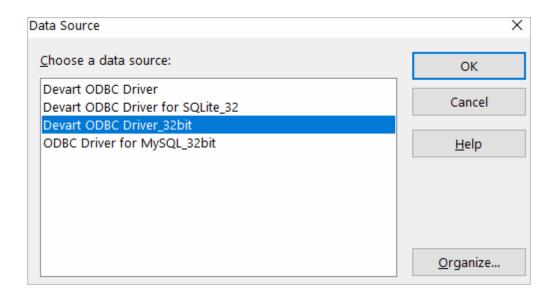

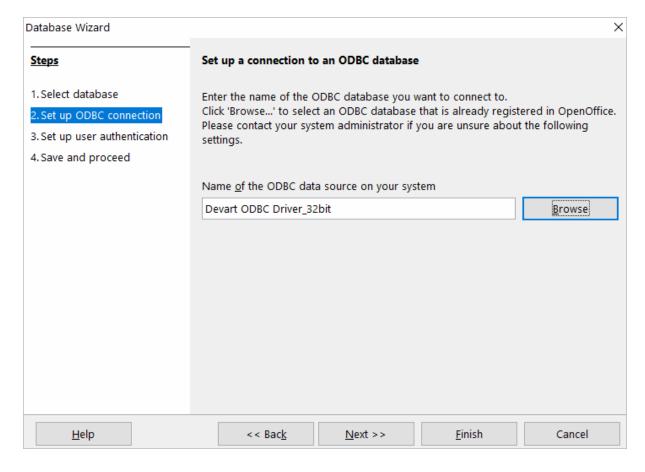

4. If your database requires a user name, type it into the **User name** field. If you are connecting to a password protected database, check the **Password required** field. Alternatively, you can specify these parameters in the data source settings of your ODBC

Driver for Oracle and leave these fields empty in **Database Wizard**.

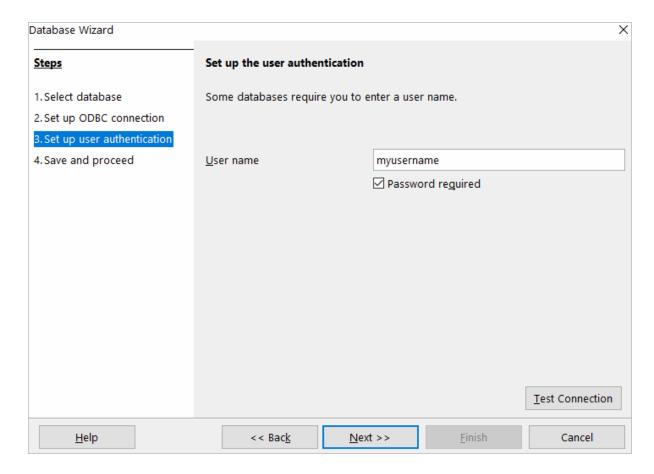

To test the connection to your data source, click **Test Connection**, input your credentials and click **OK**.

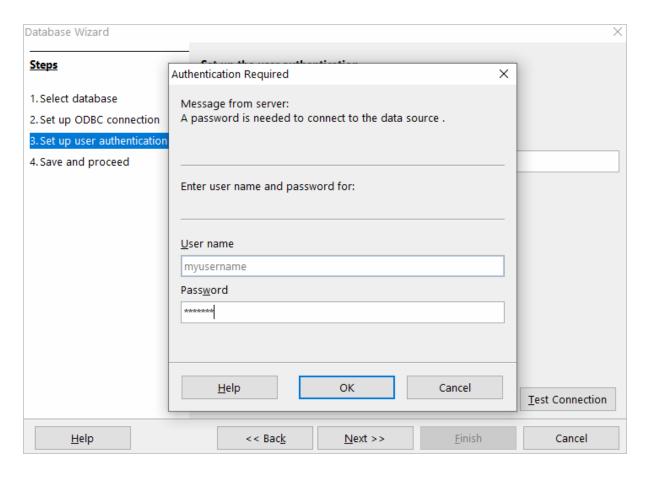

If you have entered valid credentials, you will see a success message. Click **Next** to proceed to the final step.

5. You can keep the default selection in this dialog box and click **Finish**.

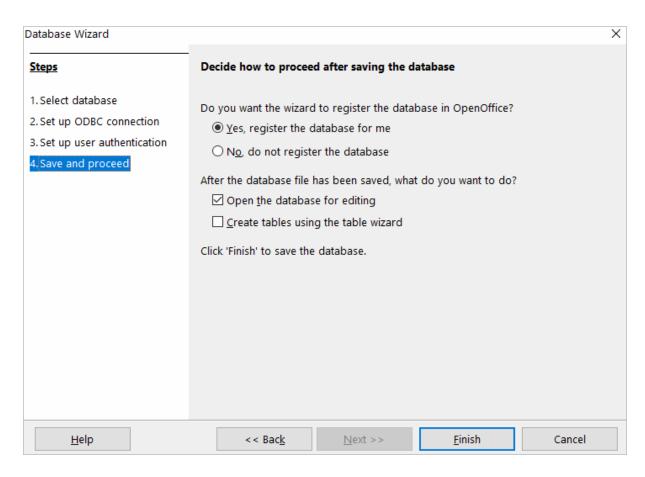

You will be prompted to give a name to your new database and select the directory where you want to store it.

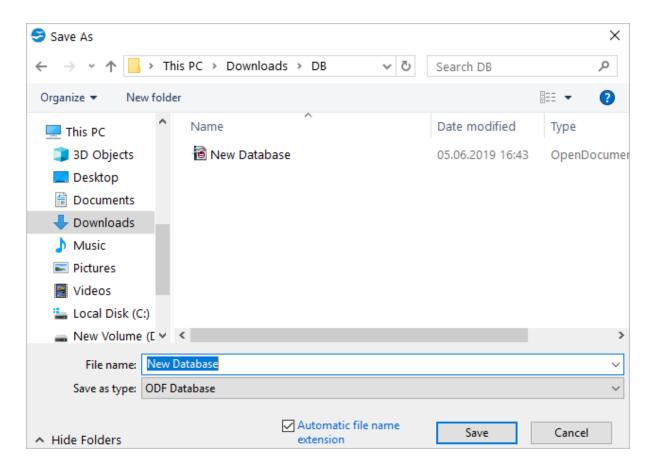

6. When the database opens, you will see the list of tables from your data source diplayed in OpenOffice or LibreOffice Base workspace. To view the data from a specific table, double-click the table name.

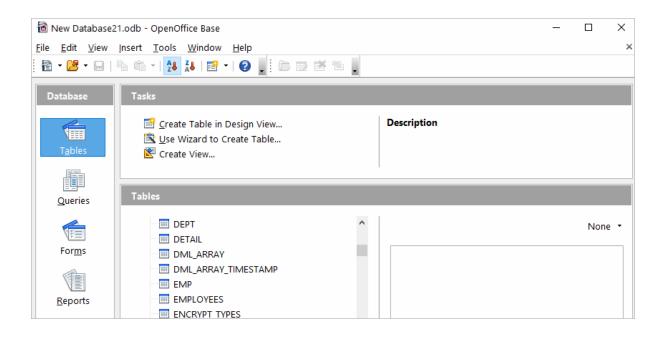

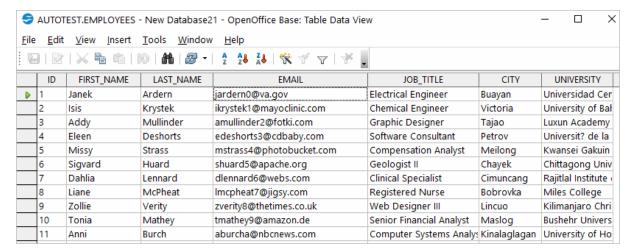

7. To create an SQL query, click **Queries** in the **Database** pane, then click **Create Query in SQL View...** 

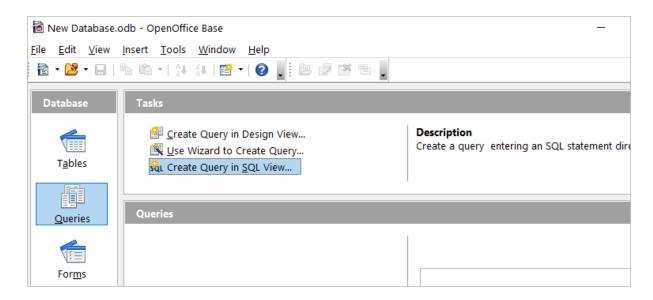

Enter your query in the query text box and click **Run Query (F5)**. The date will be fetched from the database and displayed in Open Office or LibreOffice, respectively.

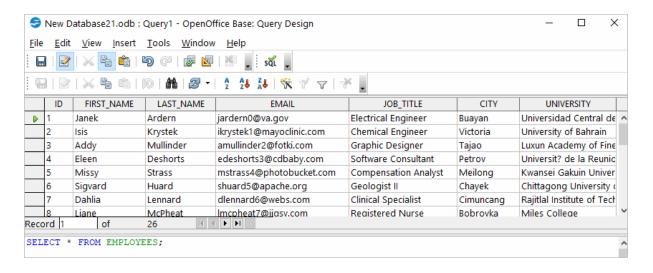

© 2015-2022 Devart. All Rights Reserved.

Request Support

ODBC Forum

Provide Feedback

### 4.8 Using in PHP

Connecting to Oracle from PHP using ODBC Driver for Oracle

PHP is one of the most popular programming languages for website development. ODBC drivers are connectors that make PHP development database agnostic — your software written in PHP will function with any vendor's database management system. You can use functions like odbc\_exec() to prepare and execute SQL statements against any databases like MySQL, SQLite, PostgreSQL, etc.

PHP-based projects usually require a data storage, whether a traditional database or a cloud-based database. You can establish a connection to them using ODBC interface. With our ODBC drivers, you can access various data sources and retrieve tables and fields from a database.

Below is a sample PHP script for accessing Oracle via ODBC. The script connects to Oracle database and fetchs all records from a table:

#### Step 1: Connect to ODBC data source

The *odbc\_connect()* function is used to connect to an ODBC data source. Note that the function takes three mandatory parameters: the data source name, username and password. If your database is not password-protected or doesn't require a username, leave these parameters empty. In the following example, a connection is established using the *odbc\_connect()* function in PHP.

```
<?php
    $user = "myusername";
    $password = "mypassword";
    $ODBCConnection = odbc_connect("Driver={Devart ODBC driver for Oracle};D</pre>
```

#### Step 2: Execute an SQL statement

If connection is successful, the *odbc\_exec()* function is used to execute a SELECT statement against the *dept* table in the *autotest* database.

```
$SQLQuery = "SELECT * FROM autotest.dept";
$RecordSet = odbc_exec($ODBCConnection, $SQLQuery);
```

#### Step 3: Print the result set

The odbc\_fetch\_row() function is used to return records from the result set. While odbc\_fetch\_row() returns rows, the odbc\_result\_set() function prints a set of result in HTML table. After all rows from the result set have been printed, the odbc\_close() function closes the connection.

```
while (odbc_fetch_row($RecordSet)) {
    $result = odbc_result_all($RecordSet, "border=1");
```

```
}
  odbc_close($ODBCConnection);
?>
```

You can modify this script by specifying general settings for each Devart ODBC driver to use any of them with your PHP projects.

© 2015-2022

Devart. All Rights Request Support ODBC Forum Provide Feedback

Reserved.

## 4.9 Using in Power BI

# Importing Oracle Data into Power BI Through an ODBC Connection

Power BI is a popular business intelligence solution that is comprised of services, apps, and connectors that allow you to pull raw data from various sources and create meaningful reports. To connect Power BI to a data source such as Oracle, you can use a corresponding ODBC driver.

This tutorial explores how to connect to Oracle and import data into Power BI Desktop using an ODBC driver. It is assumed that you have already installed and configured a DSN for ODBC driver for Oracle.

- 1. Run Power BI Desktop and click **Get Data**.
- 2. Select the **Other** category in the **Get Data** dialog box, then select **ODBC**. Click **Connect** to confirm the choice.
- 3. In the **From ODBC** dialog box, expand the **Data Source Name (DSN)** drop-down list and select the previously configured DSN for Oracle
- 4. If you would like to enter a SQL statement to narrow down the returned results, click the Advanced options arrow, which expands the dialog box, and type or paste your SQL statement.
- 5. Click **OK**. If your data source is password-protected, Power BI will prompt you for user credentials. Type your **Username** and **Password** in the respective fields and click.
- 6. Now you should see the data structures in your data source. You can preview the contents of the database objects by clicking on them.
- 7. To load the Oracle data into Power BI for analysis, select the needed table and click **Load**.

© 2015-2022 Devart. All Rights

Request Support

**ODBC Forum** 

Reserved.

## 4.10 Using in Python

# Python module pyodbc and Oracle

Python is a popular general purpose scipting language that is also becoming popular among web developers. If you want to use an Oracle database as a data storage for your Pyhon app, this tutorial teaches how to connect Python to an Oracle database using ODBC driver, code samples included. There are many ways to connect to Oracle database from Python, including cx\_Oracle, a Python extension module that enables access to Oracle database, msot of the applications though use either ODBC or JDBC driver to connect to Oracle. One of the most convenient methods to connect to an external database or access cloud data from Python is using the pyodbc Python module that implements the Python DB specification and allows you to easily connect Python appplications to data sources with the Devart ODBC driver for Oracle.

# Installing pyodbc module and Oracle ODBC

If you don't have Python installed on your machine, go to the Python official website, download the installer for your system and run it. You will also need to install the **pyodbc** module — the easiest way to do that is by using the *pip install pyodbc* command in the Python interactive mode. Oracle database storage comes with ODBC support, but in order to connect to Oracle from Windows, macOS, or Linux, you must install ODBC driver for Oracle, otherwise the pyodbc module will not be able to establish a connection to the database.

Next, you need to download the <u>ODBC Driver</u> for Oracle. To use the ODBC driver as a translation layer between the application and the database, you need to configure it by following the installation instructions.

# Connecting Python to Oracle database via ODBC Driver

Below is a Python code example that connects to Oracle using ODBC driver. First we import the pyodbc module, then create a connection to the database, insert a new row, and read the contents of the EMP table while printing each row to the Python interactive console. If you have ever connected to any relational database from Python, you will easily understand the code as we describe each line. To execute the script, you can type this code directly in the

interactive console or add the code to a file with the .py extension and run the file from the command prompt.

#### Step 1: Connect

The pyodbc module is imported to provide the API for accessing Oracle database. The code uses the driver named "Devart ODBC Driver for Oracle" to connect to the remote database. Once a connection is established, you can perform CRUD operations on the database.

```
import pyodbc
cnxn = pyodbc.connect('DRIVER={Devart ODBC Driver for Oracle};Direct=True;Ho
```

#### Step 2: Insert a row into Oracle table

Here's a simple example of how to execute an *insert* statement to test the connection to the database. The script inserts a new record to the EMP table.

```
cursor = cnxn.cursor()
cursor.execute("INSERT INTO EMP (EMPNO, ENAME, JOB, MGR) VALUES (535, 'Scott
```

#### Step 3: Retrieve data from Oracle table

The *cursor.execute()* function retrieves rows from the *select* query on a dataset. The *cursor.fetchone()* function iterates over the result set returned by *cursor.execute()* while the *print()* function prints out all records from the table to the console.

```
cursor = cnxn.cursor()
cursor.execute("SELECT * FROM EMP")
row = cursor.fetchone()
while row:
  print (row)
row = cursor.fetchone()
```

## Conclusion

We have shown you how to access Oracle database using Python, pyodbc and Devart ODBC driver. This tutorial uses only a handful of lines of code to establish a connection and demonstrate basic operations, but you can use the pyodbc module and our driver for Oracle in a enterprise application in the production environment. Feel free to download Devart ODBC driver for Oracle for free to evaluate its features. You can use the same steps to connect to any data source using a Devart ODBC driver: basically, all you have to do is modify the connection string, the pyodbc functions used in this tutorial work for any database.

```
© 2015-2022
```

Devart. All Rights Reserved.

Request Support

ODBC Forum

### 4.11 Using in QlikView

# Connecting to Oracle from QlikView using ODBC Driver for Oracle

This tutorial describes how to connect and configure QlikView to retrieve data from Oracle for further analysis. QlikView is a data visualization tool that connects and pulls data from different popular databases like MySQL, MongoDB, Oracle, SQL Server, Postgres, etc. to present it in a single view. The business intelligence platform identifies relationships in your data and discovers patterns and opportunities to support your decision making.

QlikView supports the ODBC connectivity interface for communication with external data sources. An ODBC data source must be configured for the database you want to access. You can create an ODBC connection using a DSN during the ODBC driver installation or later.

To connect to an ODBC data source from QlikView using our driver for Oracle, perform the steps below:

1. Open the QlikView client application and click **File > New**. Close the **Getting Started** wizard and open **File > Edit Script (CTRL+E)**.

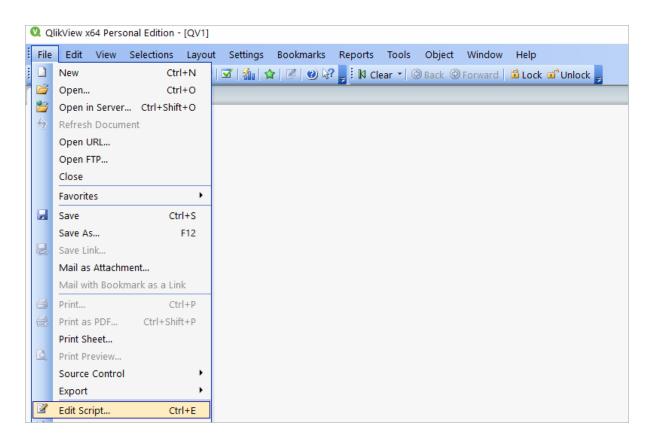

2. In the Data tab, choose ODBC from the Database drop-down and click Connect. Select the Data Source you created earlier, type in the User ID and Password if your database is password-protected. You can test the connection by choosing Test Connection. The Connection Test succeeded message should appear. Click OK to connect to your data source.

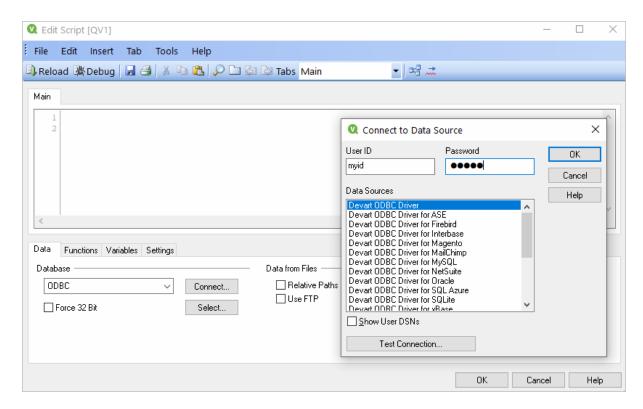

3. To retrieve the data from your data source, you can enter an SQL query and press **F5**. You will be suggested to choose fields to be displayed.

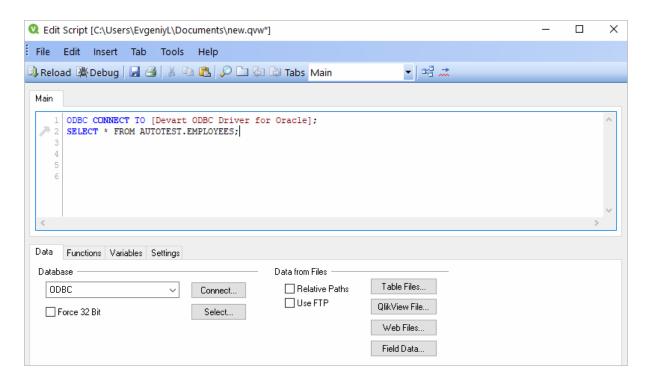

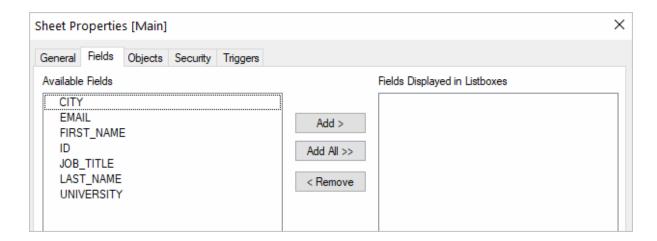

4. Alternatively, you can click **Select**, and QlikView will show you the database structure window where you can compose a SELECT statement for the data to be fetched. You can choose a different database from the database drop-down list. Select the necessary tables and fields. You can retrieve date from multiple tables and fields by selecting them and clicking **Add**. When you are ready with your SELECT statement, click **OK**. You will get back to the main script editor with your SQL statement. Press **F5** to execute the script and select the fields to be displayed in QlikView.

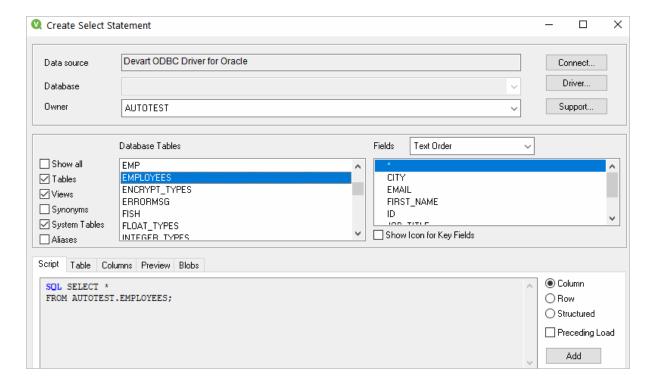

5. Once the data has been fetched, you can choose a table layout to present the data in a

table. Choose **Layout > New Sheet Object > Table Box**. Select the fields to be added to the tablebox and click **OK**.

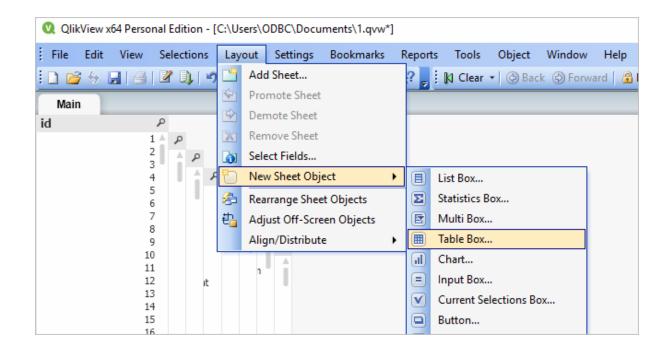

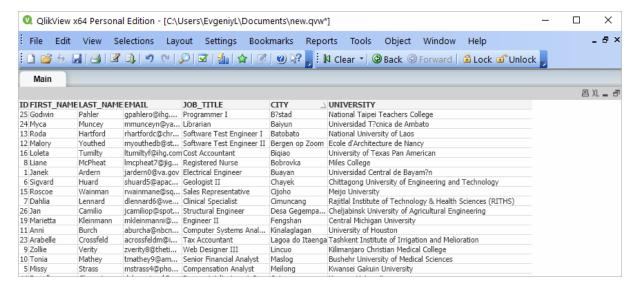

© 2015-2022 Devart. All Rights Reserved.

Request Support

**ODBC Forum** 

### 4.12 Using in SSIS

SQL Server Integration Services (SSIS) is a component of SQL Server that is designed to perform various data migration tasks. When using Devart ODBC Driver for Oracle as a translation layer between the data source and SSIS, the driver and SSIS communicate via Microsoft ODBC version 3.x.

Note that when you extract data from an ODBC data source using the SQLEXECDIRECT function, an issue may occur: SSIS expects the ODBC 2.x behavior, while the ODBC driver continues to fetch data from a data source via ODBC version 3.x. To prevent any issues when using SQLExecDirect, you should force the ODBC 2.x behavior in the DSN settings: open the Advanced Settings tab and select Ver 2.x from the ODBC Behavior dropdown.

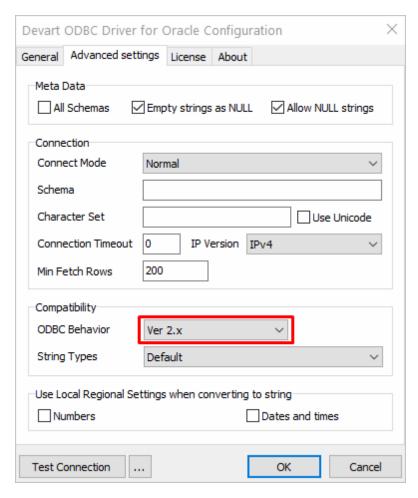

© 2015-2022 Devart. All Rights Reserved.

Request Support

ODBC Forum

### 4.13 Using in Tableau

This section describes how to establish and troubleshoot a connection to Oracle from Tableau using ODBC Driver for Oracle.

- Using in Tableau
- Troubleshooting in Tableau

© 2015-2022

Devart. All Rights Reserved.

Request Support

ODBC Forum

Provide Feedback

#### 4.13.1 Using in Tableau

# Importing Oracle Data Into Tableau Through an ODBC Connection

This article explains to establish and ODBC connection to Oracle from Tableau Desktop. Tableau is a data visualization tool that allows you to pull in raw data, perform analysis on it, and create meaningful reports to get actionable insights. With Tableau Desktop and our suite of ODBC drivers, you can connect to various relational and non-relational databases, both cloud and on-premise.

- 1. Run Tableau Desktop.
- 2. On the start page, select **More...** in the **Connect** pane.
- Choose Other Databases (ODBC).
- 4. Expand the **DSN** drop-down list and select the DSN that you have created and configured for Oracle. Alternatively, if you have not created a DSN, you can choose the **Driver** option and select Devart ODBC Driver for Oracle from the drop-down.
- 5. Click Connect.
- 6. After a successful connection, click **Sign in**.
- 7. Select the needed database and schema in Oracle.
- 8. You should see the list of all tables you have access to in the connected data source.
- 9. Drag-and-drop the table name to the area where it says **Drag tables here** to retrieve the data, or click **New Custom SQL** to write a query that will select only specific data from the table.

10. Hit **Update Now** to retrieve and display the data.

© 2015-2022 Devart. All Rights

Request Support

ODBC Forum

Reserved.

#### 4.13.2 Troubleshooting in Tableau

# Troubleshooting ODBC Connection in Tableau

The default Tableau settings limit the number of rows to be retrieved through an ODBC connection to 1,000. To overcome this limitation, create a Tableau Datasource Customization (.tdc) file in 'Users\[your name]\Documents\My Tableau Repository\Datasources\' — for example, devart-oracle.tdc, and add the following capabilities to the file:

# Troubleshooting ODBC Connection in Tableau on macOS

The iODBC driver manager incorrectly handles the SQL\_WCHAR and SQL\_WVARCHAR ODBC data types. To work with these data types in Tableau, define an additional capability: